## AURA IMAGING SYSTEMS PRESENTS

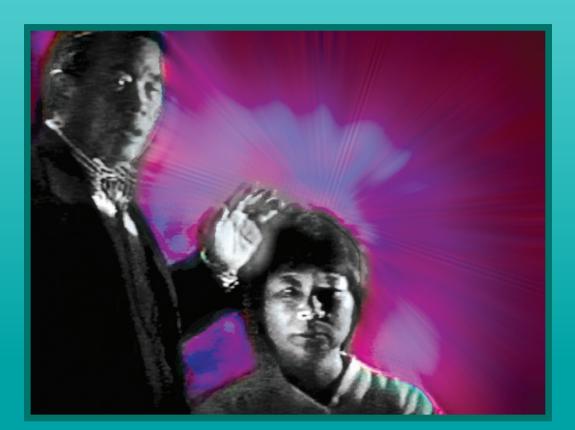

# **WINAURA PRO** INSTRUCTIONS & USER GUIDE

©1997-2013 Progen / Aura Imaging Systems

116 Stambaugh St. Redwood City, CA 94063 (800)321-AURA

## **P**ROGEN<sup>™</sup>/**A**URA **I**MAGING<sup>™</sup> **C**USTOMER **S**ERVICE **I**NFO

Progen<sup>™</sup> Customer Service is available to help you with your problems.

United States and Canadian customers: please call us at 1 (800) 321-AURA (2872) for immediate assistance. Otherwise you can call us at 1 (650) 261-0195 for general customer assistance.

International callers may contact us or their local representatives through the following:

| China (PRC), India, Malaysia,<br>Mexico, New Zealand, UK<br>Australia | 00-1-800-321-2872 (USA)<br>00-1-650-261-0195 (USA)<br>0011-1-800-321-2872 (USA)<br>0011-1-650-261-0195 (USA)                                                                                                    |
|-----------------------------------------------------------------------|----------------------------------------------------------------------------------------------------|
| Germany                                                               | +49-(0)341-30 32 557 (Deutschland, TEL)<br>0700-BUNKAHLE (Deutschland, TEL)<br>+49-(0)341-30 32 556 (Deutschland, FAX)<br>Wiedebachstr.12, D-04277 Leipzig (Deutschland, Anschrift)<br>00-1-800-321-2872 (USA)<br>00-1-650-261-0195 (USA) |
| Japan                                                                 | 03-3401-2013 (日本, <b>四</b> )<br>〒150-0001東京都渋谷区神宮前4-17-3アークアトリウム<br>202号 (日本, 一)<br>010-1-800-321-2872 (USA)<br>010-1-650-261-0195 (USA)                                                                                                  |
| Russia                                                                | 8 (naysa/pause) 10-1-800-321-2872 (USA)<br>8 (naysa/pause) 10-1-650-261-0195 (USA)                                                                                                    |
| Hong Kong, Indonesia, Korea<br>(ROK), Singapore,                      | 001-1-800-321-2872 (USA)<br>001-1-650-261-0195 (USA)                                                                                                    |
| Taiwan (ROC)                                                          | 002-1-800-321-2872 (USA)<br>002-1-650-261-0195 (USA)                                                                                                    |

If no one is able to accept your call, you can simply leave us a message and a way we can contact you (such as phone number, mailing address or email address), and we will get back to you as soon as we can.

Our business hours are Monday through Friday, 10am to 5pm, and Saturday through Sunday from 12pm to 3pm, Pacific Standard Time (USA).

Our current mailing address is:

Progen / Aura Imaging 116 Stambaugh St., Redwood City, CA. 94063, USA

Our current website is: <u>http://www.auraimaging.com/</u>

You may contact us about anything concerning:

- General customer service questions
- Urgent problems with products
- Defective products and/or exchanges
- Upgrades to hardware or software
- Replacement documentation, manual, guides and/or videos

We will be more than happy to help you with any issues or questions concerning our products and services!

Information contained in this document is subject to change without notice.

To ensure you have the most recent version of this document, or to just download a new copy of it (as well as other documents for our other products and services), please visit our website at <a href="http://www.auraimaging.com/">http://www.auraimaging.com/</a>, click on "<u>Resources</u>" and then click on "<u>Support Documentation</u>". You can also go to <a href="http://www.auraphoto.com/resources/support/">http://www.auraphoto.com/resources/support/</a>.

Text ©1996-2013 Progen<sup>™</sup> / Aura Imaging<sup>™</sup>. All Rights Reserved

This Document ©2011-2013 Progen™ / Aura Imaging™, written by Philippe Van Lieu

- WinAura<sup>™</sup>, WinAura Light<sup>™</sup>, WinAura Star<sup>™</sup>, WinAura Pro<sup>™</sup>, WinAura 3D<sup>™</sup> (with Aura Augmentation<sup>™</sup>), the Coggins Camera<sup>™</sup>, Aura Cam<sup>™</sup>, Aura Cam<sup>™</sup>, Aura Cam<sup>™</sup>, Aura Cam<sup>™</sup>, Aura Frogen<sup>™</sup>, Aura Imaging<sup>™</sup> and related terms, trademarks and properties are © and <sup>™</sup> by Progen<sup>™</sup> / Aura Imaging<sup>™</sup>.
- All other trademarks and properties used in this document are © and <sup>™</sup> their original owners and are used in this document for reference purposes only. Use of copyrighted material in this way is considered "Fair Use" and is protected under Sections 107 through 118 of US Copyright Law. Progen / Aura Imaging likewise does not in any way claim these copyrights as its own.
- Reproduction of this document and/or any other material contained in this document, without the written permission of Progen / Aura Imaging or used in a manner not covered by Section 107 through 118 of US Copyright Law, is strictly prohibited.

Document Revision 1.16; January 2013.

## WARRANTY AND DISCLAIMER

The information on the software covered in this document is provided AS IS and is subject to change. Progen/Aura Imaging reserves the right to change the information in this document without prior notice.

Because WinAura is a regularly changing program, the images and instructions for proper use of WinAura may vary from version to version. Likewise, various versions of Windows *(such as Windows XP, Windows Vista, Windows 7 and Windows 8)* can create noticeable differences in the WinAura user experience which we cannot account for. Therefore, while we try our upmost to ensure consistency between the various versions, some differences can occur. As such, please keep this in mind as you use WinAura as well as read through this guide.

Furthermore, because of the differences between Windows XP and Windows Vista/7, the instructions may vary in those situation. This document makes every effort to try to point out what you'll need to do whether you have Windows XP or Windows Vista/7.

WinAura Pro, however, may not be compatible with the new version of Microsoft Windows 8. Progen / Aura Imaging therefore makes no guarantees that WinAura will work properly on a computer running Windows 8.

#### IMPORTANT NOTICE

Statements made concerning positively affecting a subject's mental and physical health and wellbeing have not been evaluated by the FDA. This product is not intended to diagnose, treat, cure, or prevent any disease, nor has it been approved or recommended for actual medical diagnostic or therapeutic purposes.

The intended application is for the study of human energy, relaxation and spiritual development. This device measures biological changes in a subject's body through specific points in that subject's hand(s) and depicts those values as an "aura" on a computer screen. Every instance of a specific internal organ depicted in WinAura Pro is based on data collected from the surface of a subject's hand and does not depict the actual, internal state of said organs.

Furthermore, this product can not take a picture of one's actual aura. No camera at present can do that. Instead, this product attempts to recreate what we believe to be the subject's aura based on physical data collected from the surface of a subject's hand.

## WinAura Users Guide

| Progen Customer Service Info                                                                                                    | ii                                                                            |
|----------------------------------------------------------------------------------------------------|-------------------------------------------------------------------------------|
| Copyright                                                                                                    | iii                                                                           |
| Warranty and Disclaimer                                                                                                    | iv                                                                            |
| Table of Contents                                                                                                    | v                                                                             |
| Foreward                                                                                                    | vi                                                                            |
| How To Use This Guide                                                                                                    | vi                                                                            |
| System Requirements                                                                                                    | viii                                                                          |
| Section 1-1: Introduction of Features<br>Section 1-2: WinAura Pro Equipment<br>Section 1-3: Windows of WinAura Pro<br>Section 2-1: Installing WinAura Pro<br>Section 2-2: Plugging in Hardware<br>Section 2-3: Starting WinAura Pro<br>Section 3-1: WinAura Pro's Windows in Detail<br>Section 3-2: Viewing Your Aura<br>Section 3-2: Viewing Your Aura<br>Section 3-3: Printing With WinAura Pro<br>Section 3-4: Recording A Session<br>Section 3-5: Understanding Graphs<br>Section 3-6: Using AuraCam 6000 With WinAura<br>Section 3-7: Using Helping Hand<br>Section 4-1: Your Dongle Security Key | 2<br>4<br>6<br>10<br>16<br>20<br>24<br>30<br>35<br>40<br>44<br>46<br>48<br>51 |
| Appendix A: Further References                                                                                                    | 55                                                                            |
| Appendix B: Index                                                                                                    | 59                                                                            |

## Foreward

Congratulations on the purchase of your Progen Aura Imaging System for Windows. This guide will take you through the steps to operate and make the best use of your WinAura Pro program.

This guide is also a part of an ongoing effort here at Aura Imaging to improve the customer support for WinAura. You, as a user can be a great help to the WinAura community, with your feedback and new findings. Together, we can evolve and further continue developing ground-breaking technology.

I want to ensure that your WinAura Pro experience is second to none. If you feel you're having trouble with it, then *please* contact our Customer Support at **1 (650) 261–0195**. You can also email me *personally* at *info@auraphoto.com*. When sending an email, place "WinAura Support" in the subject box and provide the version number, date and time listings (there should be two of them). Please also include a description of what computer, printer, and camera you are using. Then include a brief explanation of the problem you are having. We at Aura Imaging pride ourselves in our ability to provide excellent on hand Customer Support. Know that we will resolve your problem as soon as possible.

With those words in mind we hope that you find your on going experience with Aura Imaging a pleasant one. Welcome to the WinAura community!

Sincerely,

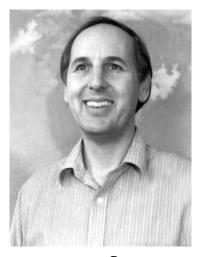

Suy Coggins

Guy Coggins Inventor of WinAura

## How To Use This Guide

This guide will use various icons and coloring to denote when the instructions change depending on what version of Windows you're using.

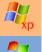

This icon represent Windows XP instructions.

This ico

This icon represent Windows Vista and Windows 7 instructions.

(Note, WinAura Pro may not be compatible with Microsoft's newest Windows operating system, "Windows 8". As such, instructions for using WinAura on either Windows XP, Windows Vista or Windows 7 may be different than using WinAura on Windows 8.)

There will also be other instructions, notes, guides and other things of importance which will be specifically pointed out to you. They too will be noted with various icons, as listed below.

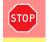

*Special Requirements* - To note when something important that either MUST be done right nor, or SHOULD have been done before this point!

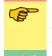

FYI!

*General Note* - A quick reminder just to make sure you're on the right track, a short notice covering something that you MAY encounter (which you can skip if you don't!), or a note detailing where further information can be found

*Optional Action* - Something that you don't HAVE to do, but doing it could help you out in the long run!

Essentially, if you reach a point where you think you're lost, keep reading and you're bound to find the solution to your problem. However, if you've reached a point where you feel you simply *CAN NOT* move forward, then please contact the Aura Imaging customer service help line at **1 (800) 321–AURA** *(2872)*. An Aura Imaging representatives will be more than happy to give you a hand in navigating WinAura Pro and our other products!

We appreciate your patience as we work to bring you a most superior product that we can design!

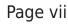

## System Requirements

Before installing WinAura Pro, you'll need to make sure that your computer is capable of running it.

The following is the system requirements for WinAura Pro:

|                       | Minimum Requirements  | Suggested Requirements                                        |
|-----------------------|-----------------------|---------------------------------------------------------------|
| Computer System       | Windows XP            | Windows 7 <sup>1</sup>                                        |
| Processor Speed       | 800 MHz               | 2 Ghz (2000 MHz)                                              |
| RAM                   | 512 MB                | 1 GB (1000 MB)                                                |
| Disc Space            | 100 MB                | 1 GB (1000 MB)                                                |
| Ports for Dongle      | USB Port <sup>1</sup> | USB Port $\frac{2}{2}$                                        |
| Ports for Hand Sensor | USB Port <sup>1</sup> | USB Port $\frac{2}{2}$                                        |
| Disc Drive            | CD-ROM Drive          | CD/DVD Writer                                                 |
| Other Additions       |                       | Webcam <sup>3</sup>                                           |
|                       |                       | Internet Access                                               |
|                       |                       | Printer <sup><u>4</u></sup>                                   |
|                       |                       | A black background to take a clearer aura photo $\frac{5}{2}$ |
|                       |                       | Helping Hand accessory (wrist strap and cable) $\frac{6}{2}$  |

The *Minimum Requirements* cover the most basic of requirements for your computer which is absolute bare minimum of requirements necessary to run WinAura Pro. However, we can't guarantee that you will have an *enjoyable* experience with this set-up.

Therefore, the *Suggested Requirements* is that which should allow you to make the most of WinAura Pro. This is not necessarily the *Maximum Requirements* for WinAura Pro; however anything more than the *Suggested Requirements* may be more than what it necessary.

Once you are certain your computer can handle WinAura Pro properly, then you're ready to start installing!

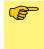

Further information on WinAura's requirements can be found in the document titled What\_ You\_Need.doc. You can find this file at the Aura Imaging website under the link <u>SUPPORT</u>\_ <u>Documentation</u>, which can be found in the <u>Resources</u> section, or by going to the following URL: <u>http://www.auraimaging.com/resources/support/</u>

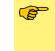

WinAura Pro may not be compatible with Microsoft's new version of Windows, known as "Windows 8". Therefore, until a new version of WinAura Pro is made available which is guaranteed to be compatible with Microsoft's latest operating system, use of WinAura Pro on a Windows 8 computer is done at the user's own risk.

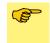

Currently, Apple's MacOS X is not compatible with WinAura Pro. However, if Windows XP, Windows Vista or Windows 7 is installed on an Apple Macintosh computer, then WinAura Pro should work as it would on any other computer running Windows.

#### Page viii

FyI!

 $\frac{1}{2}$  - WinAura Pro is not guaranteed to work on Windows 8 yet!

 $\frac{2}{2}$  - If you don't have USB plugs, there are USB-to-Serial adapters which can convert the USB plugs on our devices for use in a Serial Port. Simply search "USB to Serial adapter" in any search engine to find some. Furthermore, Serial versions of Aura Imaging devices are available if you really need one; simply ask contact Aura Imaging customer about it and a representative should be able to help you out.

 $\frac{3}{2}$  - A webcam for use with WinAura Pro was included as part of the WinAura Pro package when it was purchased from Progen/Aura Imaging. However, any webcam will work with WinAura Pro.

 $\frac{4}{2}$  - Some printers may have various software conflicts with WinAura. To which, we *strongly* recommend using Canon- and/or Epson-brand printers. If you choose to use any other printer, WinAura Pro may or may not work properly, and you will be doing so *at your own risk*; we will not be able to provide proper support if you are not using a printer which we recommend.

 $\frac{5}{2}$  - We use black background in our aura photos in order to ensure our photos are of the subject, their aura and nothing else.

 $\frac{6}{2}$  - The Helping Hand sensor accessory for use with WinAura Pro was included as part of the WinAura Pro package when it was purchased from Progen/Aura Imaging. More information about this can be found in *Section 3-7: Using Helping Hand*. If you do not have the Helping Hand sensor accessory, please contact our customer service at 1 (650) 261-0195

## CHAPTER 1 WELCOME TO WINAURA PRO

This chapter will introduce you to the many various features found in WinAura Pro, as well as the various screens and tools you will encounter as you begin to use WinAura Pro on a regular basis.

<u>Section 1-1:</u> Introduction of Features <u>Section 1-2:</u> WinAura Pro Equipment <u>Section 1-3:</u> Windows of WinAura Pro

## Section 1-1: Introduction of Features

## WHAT DOES WINAURA PRO DO?

WinAura Pro, the most advanced biofeedback and aura processing program for Windowsbased computers, allows its users to "see" their aura. This in turn gives users a foundation for them to perform various important tasks related to the aura. With WinAura Pro, you can:

#### View Your Aura in Multiple Modes

Figure 1-1

The three views of WinAura Pro in Full Screen mode (I-r); Standard view, Chakra view and Starman view

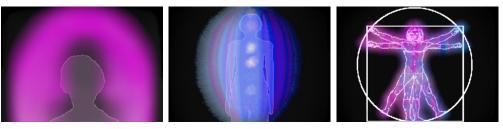

WinAura Pro allows the user to view their aura in up to three different views: *Standard* view, *Chakra* view and *Starman* view. All of which can be viewed in both with standard bars and graphs or in full screen mode.

#### View Two Seperate Auras at Once

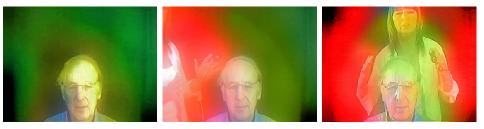

By hooking up the Helping Hand sensor, two users can see their aura at the same time; this can help the users perform—among other things—an aura healing on one another, as you can see the effects one user's aura has on the other.

#### **Print Various Examples of Your Aura**

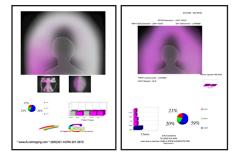

WinAura Pro is capable of analyzing your aura in complete detail, allowing you to print out a myriad of different analyses of your aura, from simple snapshots of any of the various views of WinAura Pro, up to a complete, multi-page report.

#### Figure 1-2

An aura healing session in progress, showing two separate auras at once

#### Figure 1-3

Examples of the various printouts that WinAura Pro is capable of (I-r): a simple 4x6 snapshot, the first page of a multi-page printout

#### **Guage All Changes in Your Aura**

**Figure 1-4** An example of the Graph feature

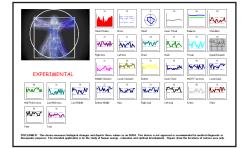

WinAura Pro's Graph feature allows users to gauge all the major and minor changes in their aura, allowing to see in what ways their aura changes based on the influence that certain external stimuli have on their aura (such as scents, sounds or another person's aura).

#### **Record WinAura Session for Users**

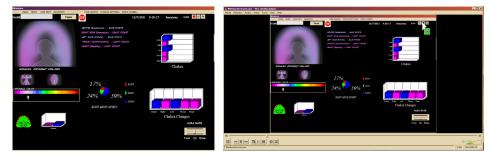

WinAura Pro can also record a user's actual WinAura Pro session for posterity! This allows a user to have a personal copy of their WinAura, which can then be uploaded to sites like *YouTube* and shared with others.

#### Figure 1-5

The process of recording a WinAura Pro session (l-r): Original WinAura session being recorded, playback of that session

## Section 1-2: WINAURA PRO EQUIPMENT

## WHAT IS INCLUDED WITH WINAURA PRO?

Included with WinAura Pro are certain important hardware which WinAura Pro requires in order to provide users with a maximum quality of service. Understanding what this hardware does will allow you to make the most of your copy of WinAura Pro.

#### Aura Sensor Box (Handplate)

**Figure 1-6** Aura Sensor Box [USB<sup>1</sup>]

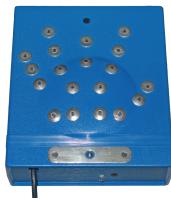

The main piece of hardware that makes WinAura Pro work; simply place your hand onto the Aura Sensor Box and WinAura Pro will take the data it can read from your hand and interpret that data as your aura on screen!

#### **Helping Hand Sensor**

Figure 1-7 Helping Hand Cords

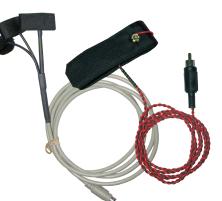

By hooking up the Helping Hand sensor, two users can see their aura at the same time; this can help the users perform—among other things—an aura healing on one another, as you can see the effects one user's aura has on the other.

#### WinAura Dongle Key

**Figure 1-8** WinAura Dongle Key [USB<sup>1</sup>]

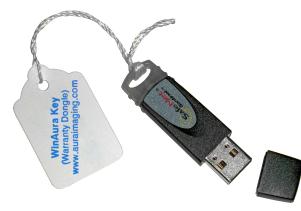

This WinAura Dongle Key allows users to be able to use WinAura Pro. It contains vital software for WinAura Pro to function properly; so important is this key that without it, WinAura Pro will cease to function.

#### Webcam

Figure 1-9 Webcam [USB]

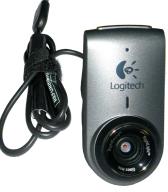

The webcam included will allow WinAura Pro to superimpose your aura over the video feed of you in front of your computer.

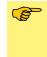

You can skip using the Handplate Cords if you will be the only person using WinAura; the Handplate Cords are to enable WinAura to recognize another person's aura. More information can be found in *Section 3-7: Using Helping Hand*.

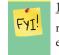

 $\frac{1}{2}$  - Serial-port versions of the Aura Sensor Box and the WinAura Dongle are available upon request. The Webcam is USB-only, however. Also, this guide assumes you have the USB-version of each of these devices.

## SECTION 1-3: WINDOWS OF WINAURA PRO ALL THE PLACES WINAURA PRO CAN GO

WinAura Pro is a robust yet complex program, so knowing where you are at all times is important. This is a complete list of the different views from within WinAura Pro.

#### **Intro Screen**

**Figure 1-10** The intro screen

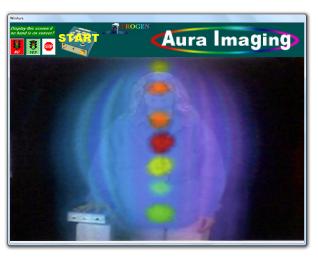

This is the first screen you'll see every time you start WinAura Pro up, as well as when you take your hand off the handplate.

#### Main WinAura Pro Screen

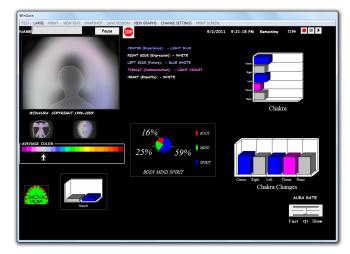

When you have your hand on the handplate, this will be the default screen that you'll see; it is complete with various graphs and data which update in real time with the changes in your aura.

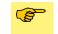

A more detailed explaination of each feature of the Main WinAura Pro Screen can be found in *Section 3-1: WinAura Pro's Windows in Detail* 

#### Figure 1-11

An aura healing session in progress, showing two separate auras at once

#### **Full Screen Mode**

Figure 1-12 The three views of WinAura Pro in Full Screen mode (I-r); Standard view, Chakra view and Starman view

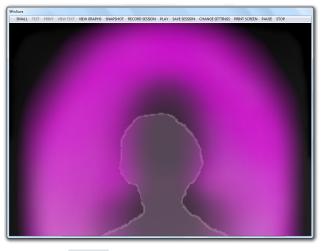

By clicking "LARGE" on the menu bar, you will switch to Full Screen mode; this will allow you to see your aura not as a small box in the Main WinAura Pro screen, but as a single video feed that takes up the entire screen!

#### WinAura Pro Graphs

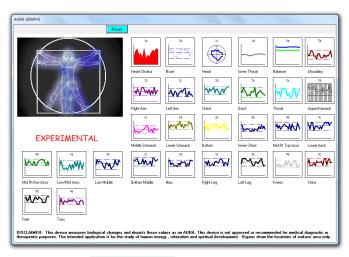

By clicking on "VIEW GRAPHS" on the menu bar, you can see the data which the Aura Sensor Box picks up as various different graphs which show you by what degree your biological impulses change in real time.

**Figure 1-13** An example of the Graph feature

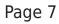

#### Figure 1-14

An aura healing session in progress, showing two separate auras at once

#### **Change Settings**

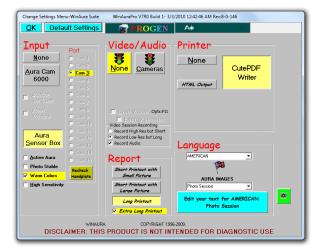

By clicking on "CHANGE SETTINGS" on the menu bar, you can adjust the various settings and controls for WinAura Pro.

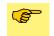

A more detailed explanation of each feature within the Change Settings window can be found in *Section 3-1: WinAura Pro's Windows in Detail* 

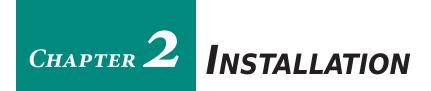

This chapter will guide you through the necessary steps to properly install WinAura Pro software and hardware, as well as cover starting WinAura Pro for the first time and ensure everything has been set up properly.

<u>Section 2-1:</u> Installing WinAura Pro <u>Section 2-2:</u> Plugging in Hardware <u>Section 2-3:</u> Starting WinAura Pro

## Section 2-1: Installing WinAura Pro

#### SETTING UP TO INSTALL

Simply insert the WinAura Pro install disc into your computer's CD/DVD-ROM drive.

Figure 2-1

To install WinAura, first insert the WinAura Install disc (*Figure 2-1*) into the CD/DVD-ROM drive on your computer.

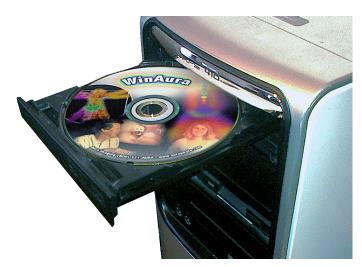

Upon inserting the WinAura Install disc into your computer, different things may happen, depending on whether you're using Windows XP or Windows Vista/7.

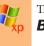

The WinAura Install program (*Figure 2-6*) should run automatically. In that case, skip down to the **BEGIN INSTALLATION** section.

If the WinAura Install program doesn't automatically run, a window will pop-up (*Figure 2-2*) telling you that the WinAura Install disc wants to run. Click on **Run start.exe** to continue.

#### Figure 2-2

The AutoPlay window that may appear when you insert the WinAura Pro install disc into your Windows Vista/7 PC

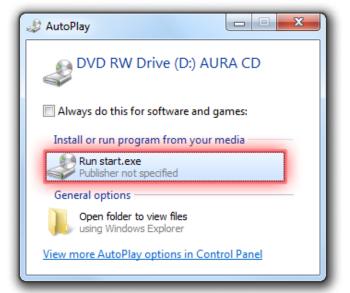

If nothing happens—neither the WinAura Pro Installer app doesn't automatically load,

nor the AutoPlay window appears—you can manually access the WinAura Pro Installer to begin installing. To do so, first click on the Start Menu and select "My Computer" or "Computer" (Figure 2-3). When the "My Computer"/"Computer" window opens, locate the CD titled "AURA CD" (Figure 2-4). Then, simply right-click on "AURA CD" and select "Install or run program from your media" (Figure 2-5). This will allow the WinAura Installer application to properly run in the way that it should.

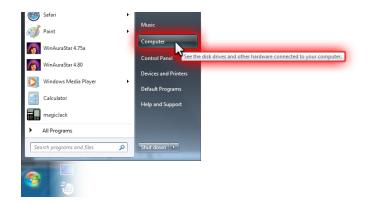

## Figure 2-3

Select "(My) Computer" from the Start Menu to open up a new window with all the drives and discs currently on your computer

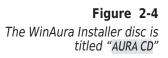

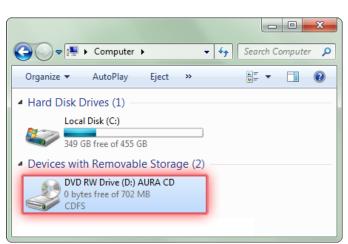

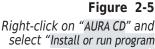

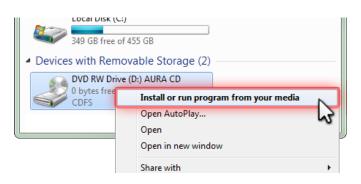

select "Install or run program from your media"

#### **B**EGIN INSTALLATION

Once the WinAura Pro Installer application has been opened, Internet Explorer will load a black install screen titled "Aura CD Installation Menu" (*Figure 2-6*).

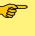

A window may appear that says: "Active content can harm your computer or disclose personal information. Are you sure that you want to allow CDs to run active content on your computer?"

If it does, click "Yes".

To start the WinAura installation, click on the link that says "INSTALLATION WINAURAPRO AND WINAURALIGHT" (*Figure 2-7*). Afterwards, a new window titled "File Download" will appear. Give it a second for it to run.

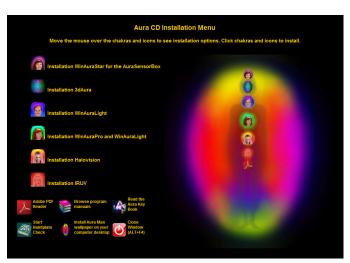

#### **Figure 2-6** nAura Pro Installer.

The WinAura Pro Installer, titled "Aura CD Installation Menu", as loaded by Internet Explorer.

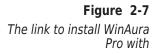

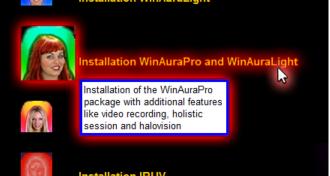

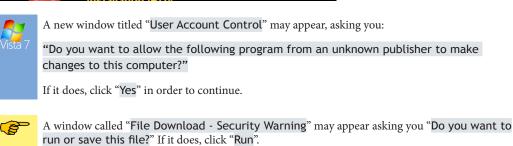

At the top of the page, the following text may appear: "To help protect your security, Internet Explorer has restricted this webpage from running scripts or ActiveX controls that could access your computer. Click here for options..." If if does, click where it says "Click here for options..." and select "Allow Blocked Content...". A new window titled "Security Warning" may then appear asking "Are you sure you want to let this file run active content?". If it does, click "Yes". (A)

A warning box may appear that says "Do you want to run or Save Setup\_WinAura.exe? This type of file could harm your computer." and/or "The publisher of Setup\_WinAura.exe

couldn't be verified. Are you sure you want to run the program?" If one or both appears, click "Run" each time.

#### THE INSTALL PROCESS

Once Windows verifies the installer, a new window, "Installer Language" (Figure 2-8), will appear. Choose the language of your choice and click "OK". This will officially begin the installation process.

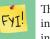

This guide assumes you're installing in English. While you are more than welcome to install it in the other languages WinAura provides, there may be some differences between the English installation methods and the methods used in the other languages.

Figure 2-8 The Installer Language window

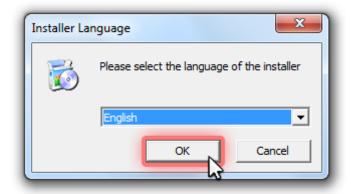

Next, a new window with the title WinAura Setup will appear (Figure 2-9). This will be where the WinAura installation will take place in.

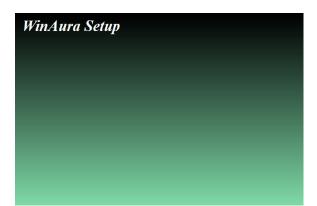

The window, "License Agreement" (Figure 2-10) will appear inside the WinAura Setup

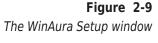

#### WinAura Users Guide

Figure 2-10

window

The License Agreement

window. Read it over, and then click "I Agree". Next, the window, "WinAura Setup: Installation Folder" (*Figure 2-11*) will appear. By default, the WinAura installer will choose either <u>C:\Program Files\WinAura</u> or <u>C:\Program Files (x86)\WinAura</u>. It is best that WinAura installs in those default locations. When you're ready to install, click "Install".

| 🔂 WinAura Setup: License Agreement                                                                                                    |
|----------------------------------------------------------------------------------------------------|
| This Setup program will install WinAura. Please read and accept the licence:                                                                                                    |
| DISCUMPE:<br>This unit and software does not indicate or<br>diagnose any physical or emotional problems.<br>Problems, physical or emotional, houdd be referred<br>to a trained health care professional.<br>SOFTWARE LICENSE AREEPVRT<br>indicates and the software indicates and the Worranty and Special<br>This distributes the software bookster Indicated in this<br>package, is a legal agreement between you (either an individual or an<br>entity) & the manufacture ("Aura Imaging Propen") of this software<br>moder. It women the swarke software noticed that and for using the<br>software indicates and the sum of the software and for using the two of the software indicates and the software indicates and the using the software indicates and for using the software indicates and for using the software indicates and the using the software indicates and the using the software indicates a |
| Cancel Nullsoft Install System v2.45                                                                                                    |

**Figure 2-11** The WinAura Setup: Installation Folder window

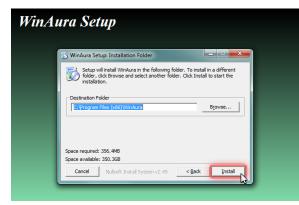

Afterwards, the window "WinAura Setup: Installing" (*Figure 2-12*) will appear. As WinAura Pro installs, various other windows will appear, such as "TechSmith Screen Capture Codec Installation" and "Sentinel Protection Installer 7.5.0". All of these are required by WinAura Pro, so simply click on "Install", "Next", "OK" and/or "Finish" to continue with the installation.

Figure 2-12 The WinAura Setup: Installing window

| lura Setup                  |                  |        |     |
|-----------------------------|------------------|--------|-----|
| 📆 WinAura Setup: Installing |                  |        | ×   |
| Extract: WLUNRY.bet         | 100%             |        |     |
| Cancel Nullsoft Inst        | all System v2.45 | < Back | ose |

Finally, when the installation has finished, a window will appear asking "A reboot is required to finished the installation. Do you wish to reboot now?" Click "Yes" to finalize the installation. Once your computer reboots, you're ready to use WinAura!

## Section 2-2: Plugging in Hardware

## **GATHERING EVERYTHING TOGETHER**

Now that WinAura has been installed, you'll need to ensure that everything necessary to use WinAura has been plugged in and is ready to go before you can actually use WinAura. This section will thus cover what you need and how to set them up.

First, gather all the specific items necessary to use WinAura. These items were listed in *Section 1-2: WinAura Pro Equipment*.

### LET'S PLUG THEM IN!

Once you have everything together, you can start plugging each item into your computer.

#### Aura Sensor Box (Handplate)

Figure 2-13 Aura Sensor Box [USB]

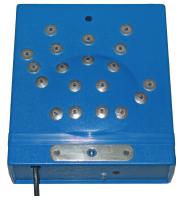

The Aura Sensor Box can be plugged into any USB port (*Figure 2-14*). To know if the Aura Sensor Box has been plugged in and is working properly, a red light on the Aura Sensor Box will be lit (*Figure 2-15*).

**Figure 2-14** The Aura Sensor Box and Webcam can be plugged into any USB port

#### WinAura Users Guide

#### SECTION 2-2: PLUGGING IN HARDWARE

#### Figure 2-15

On the back of the Aura Sensor Box (top) there is an LED light that shows if the Aura Sensor Box is plugged in and working properly. If it's not, then the LED light will not be lit (bottom-left). If it is, then the LED light will be lit red (bottom-right).

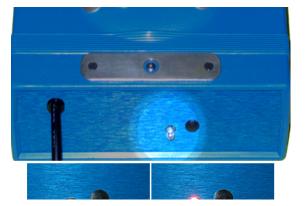

#### **Helping Hand Cables**

Figure 2-16 Helping Hand Cords

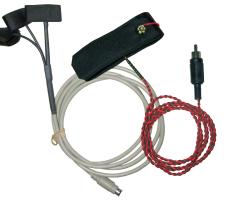

To plug in the Handplate Cords (in order for a second person's aura to be seen in WinAura), simply plug them into the end of the Aura Sensor Box (*Figure 2-17*).

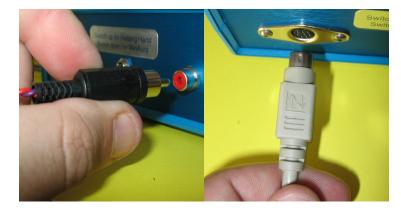

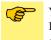

You can skip using the Handplate Cords if you will be the only person using WinAura; the Handplate Cords are to enable WinAura to recognize another person's aura. More information can be found in *Section 3-8: Using Helping Hand*.

#### **Figure 2-17** Plugging in the Helping Hand Cords

#### WinAura Dongle Key

Figure 2-18 WinAura Dongle Key [USB]

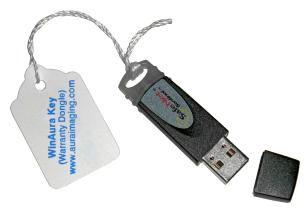

The WinAura Dongle Key can be plugged into any USB port (Figure 2-19). To know if the WinAura Dongle Key has been plugged in and is working properly, a green light on the end of the WinAura Dongle Key will be lit (Figure 2-20).

#### Figure 2-19

The WinAura Dongle Key can be plugged into any USB port

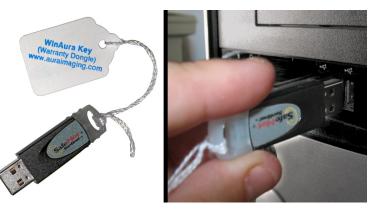

#### Figure 2-20

A green light will be lit of the WinAura Dongle Key has been plugged in properly.

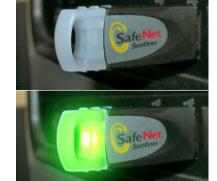

#### Webcam

Figure 2-21 Webcam [USB]

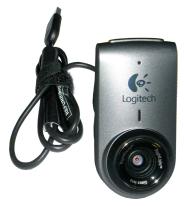

The Webcam can be plugged into any USB port (Figure 2-14).

With everything plugged in and ready to go, you can start using WinAura!

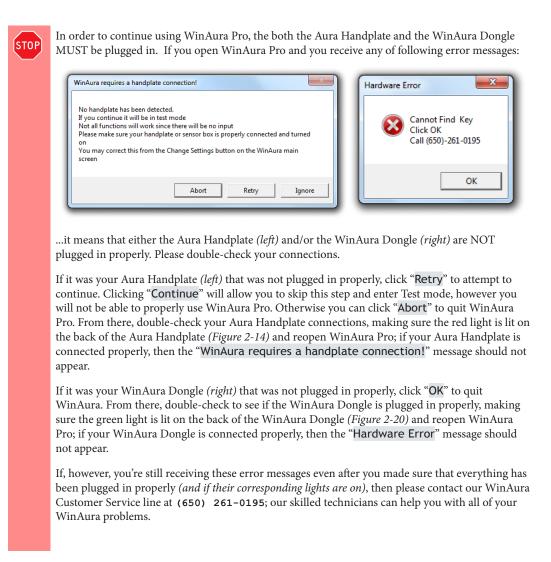

## SECTION 2-3: STARTING WINAURA PRO

#### STARTING THE WINAURA PRO PROGRAM

To begin using WinAura Pro once it has been installed, go to the Desktop and double-click on the WinAura Pro icon (*Figure 2-22*).

Figure 2-22 WinAura Pro icon

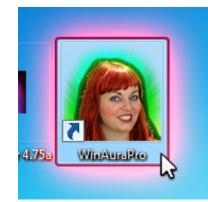

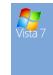

If you're opening WinAura Pro for the first time, a new window titled "User Account Control" may appear, asking you:

"Do you want to allow the following program from an unknown publisher to make changes to this computer?"

If it does, click "Yes" in order to continue.

When WinAura Pro finally loads, the WinAura intro screen will appear (Figure 2-23).

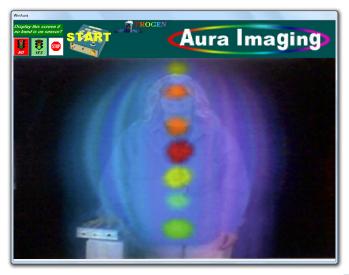

Next, place your hand on the Aura Sensor Box and click the "**START**" button in the upper-left hand corner of the screen (*Figure 2-24*).

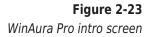

#### WinAura Users Guide

Figure 2-24

Placing your hand on the Aura Sensor Box and clicking "Start" to begin

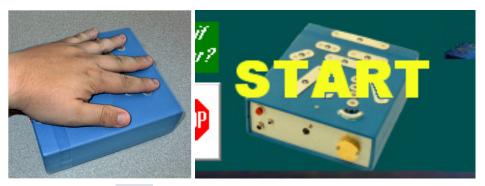

Once you click the "**START**" button, WinAura Pro will switch to the Main WinAura Pro Screen (*Figure 1-11*) and you can begin to use WinAura Pro.

### DISPLAY THIS SCREEN IF NO HAND IS ON SENSOR?

Whenever your hand is lifted off the Aura Sensor Box, WinAura Pro will sense this and will, by default, return to the Intro Screen. You can, however, set it so that it remains on whatever screen you happen to be on at the time you list your hand form the Aura Sensor Box.

To change these settings, first lift your hand off the Aura Sensor Box to return to the Intro Screen. Next, look to the left of the "START" button; below the text "*Display this screen if no hand is on sensor*?", you will see three other buttons, "NO", "YES" and "STOP". (*Figure 2-25*).

Figure 2-25 Intro Screen display settings

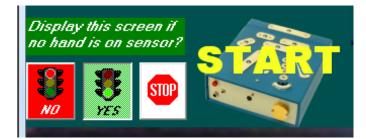

By clicking either of the following buttons, WinAura Pro will:

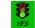

...switch to the main Intro Screen (*Figure 2-23*) when your hand is lifted up from the Aura Sensor Box. (*This is the default setting.*)

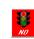

...will NOT switch to the main Intro Screen when your hand is lifted up from the Aura Sensor Box and thus remain on whatever screen you are at.

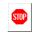

This **STOP** icon is unrelated to whether your hand is on or off the Aura Sensor Box and is used to quit WinAura Pro at any time.

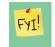

If you set it to "NO" only to later want to reset it back to yes, simply click the "STOP" button found on the Main WinAura Pro screen to quit WinAura Pro, and then reopen WinAura Pro once more. This will return WinAura Pro back to its default settings.

Depending on what you plan to be using WinAura for, you may or may not want to have the Intro Screen appear when a user's hand is lifted from the Aura Handplate. For example, if you plan on having multiple people using WinAura Pro, then it may be a good idea to have "YES" activated so that WinAura Pro can be recalibrated for each new user every time. If, however, you will be the only person using WinAura Pro, then it would be best to have "NO" activated so that WinAura Pro doesn't go to the Intro Screen all the time.

## WINAURA CALIBRATION MODE

After clicking "**START**", the main WinAura Pro screen will appear. There will be an initial calibration mode for approximately ten seconds as WinAura Pro begins to process the data coming from the Aura Handplate (*Figure 2-26*).

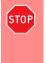

Please keep your hand on the Aura Handplate while WinAura is calibrating itself. If you take your hand off the Aura Handplate at any time before it can finish calibrating, you will not be able to use WinAura Pro!

Furthermore, if any time you remove your hand from the Aura Handplate, placing your hand back on the Aura Handplate will put WinAura Pro back into calibration mode; please wait another ten seconds for WinAura Pro to finish calibrating for you to continue using it.

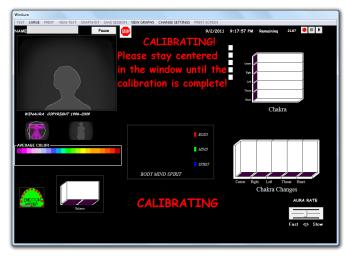

You will know when WinAura Pro is finished calibrating itself when the red "CALIBRATING" text disappears and the main WinAura Pro window starts to regularly update the data about your aura (*Figure 2-27*).

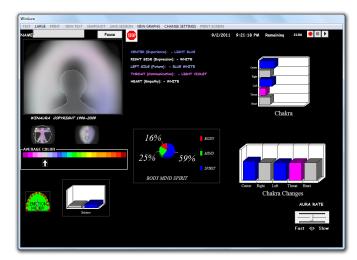

Once WinAura has finished calibrating itself, you are now free to use it as you see fit!

Figure 2-26 WinAura Pro calibration mode

Figure 2-27 WinAura Pro is ready to go!

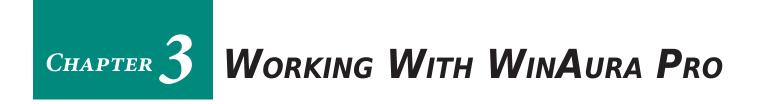

This chapter will cover how to properly use WinAura Pro, as well as provide a specific explaination of its various features which you may encounter while using it.

Section 3-1: WinAura Pro's Windows in Detail Section 3-2: Viewing Your Aura Section 3-3: Printing With WinAura Pro Section 3-4: Recording A Session Section 3-5: Understanding Graphs Section 3-6: Using AuraCam 6000 With WinAura Pro Section 3-7: Using Helping Hand

## Section 3-1: WINAURA Pro's WINDOWS IN DETAIL

#### **O**VERVIEW

WinAura Pro is a live-updating biofeedback program which uses the Aura Handplate to gather important data about yourself and interpret it using a wide variety of methods. The main WinAura Pro window (*Figure 3-1*) has different gauges and graphs which show you what is happening with you at that very moment, allowing you to see how your aura changes over time.

Specifically, these elements are:

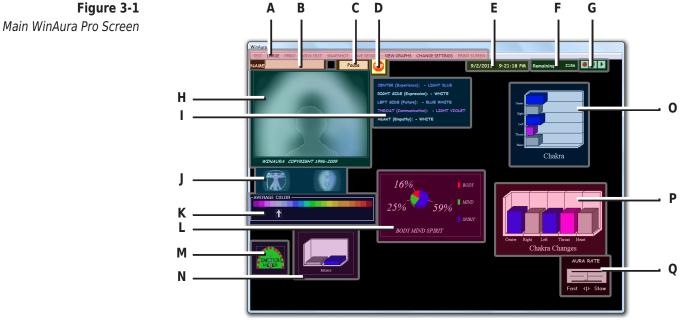

- A: Menu Bar (*Figure 3-2*)
- B: Name Box (*Figure 3-3*)
- C: Pause/Resume Button (*Figure 3-4*)
- D: Stop/Quit Button (*Figure 3-5*)
- E: Date and Time (*Figure 3-6*)
- F: WinAura Dongle Count (*Figure 3-7*)
- G: Session Recorder Control (*Figure 3-8*)
- H: Your Aura (*Figure 3-9*)
- I: Aura Details (*Figure 3-10*)
- J: Aura View Switcher (*Figure 3-11*)
- K: Average Color (*Figure 3-12*)
- L: Body Mind Spirit Graph (*Figure 3-13*)
- M: Emotion Meter (E-Meter) (Figure 3-14)
- N: Balance Graph (*Figure 3-15*)
- O: Chakra Bar Graph (*Figure 3-16*)
- P: Chakra Changes Graph (*Figure 3-17*)
- Q: Aura Rate Adjuster (*Figure 3-18*)

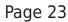

#### **Menu Bar**

Figure 3-2

TEST LARGE PRINT VIEW TEXT SNAPSHOT SAVE SESSION VIEW GRAPHS CHANGE SETTINGS PRINT SCREEN

**<u>TEST</u>**: Test will only appear if you open WinAura without an Aura Handplate attached to your computer. It is used to test the WinAura system; clicking on it will display a demo aura to see if everything is running properly.

**LARGE:** This will allow you to view your aura in Full Screen mode

**<u>PRINT</u>**: Print your aura in a variety of ways

**<u>VIEW TEXT</u>**: If you don't have a printer connected, you can use this to still view more info about your aura.

**<u>SNAPSHOT</u>**: Allows you to print a 6x4 photo of the subject's aura; perfect for quick and easy sharing.

**SAVE SESSION:** Burn a recording of your aura session onto CD

**VIEW GRAPHS:** View a wide collection of graphs based on your aura

**CHANGE SETTINGS:** Change the settings that WinAura uses

**<u>PRINT SCREEN:</u>** Print the data as it is currently seen on screen

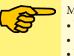

- More info about what each Menu Bar item is can be found in the following sections:
- Viewing your aura in Full Screen mode: Section 3-2: Viewing Your Aura
- Printing Your Session: Section 3-3: Printing With WinAura Pro
  View Country 2 C. Understanding Country

#### View Graphs: Section 3-6: Understanding Graphs

#### **Name Box**

Figure 3-3

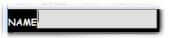

Insert the name of the person using WinAura Pro in order to label and customize printouts made of that person's aura

#### **Pause/Resume Button**

Figure 3-4

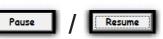

The Pause Button allows you to temporarily suspend WinAura Pro. While WinAura Pro is paused, the button will instead say "Resume". Clicking on the Resume Button will return WinAura Pro to its normal state. WinAura Pro can also be paused by tapping CRTL on your keyboard.

Pausing WinAura Pro will allow you to lift your hand off the Aura Handplate without the need for WinAura Pro to recalibrate itself because your hand was lifted, nor will it count it against your WinAura Dongle Count.

#### **Stop/Quit Button**

Figure 3-5

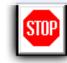

Clicking this will quit WinAura Pro.

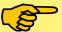

Common ways of quitting other apps, such as typing **ALT-F4** or **CTRL-Q** on your keyboard, will NOT quit WinAura Pro.

#### **Date and Time**

Figure 3-6

9/2/2011 9:21:18 PM

The current date and time.

#### WinAura Use Point Count

Figure 3-7

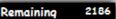

Tells you how many uses are left on your current USB WinAura Dongle.

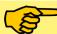

More info about the WinAura Dongle can be found in Section 4-2: Your Dongle Security Key

#### **Session Record Controller**

Figure 3-8

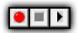

This can be used to record and playback your WinAura Pro session; perfect for making a permanent recording of an aura healing or sharing the live results of a product test and its effects on the aura.

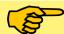

More info about recording your WinAura Pro session can be found in *Section 3-4: Recording* A Session

#### **Your Aura**

Figure 3-9

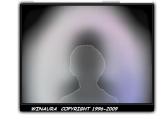

This is where you can view your current aura! Specifically, WinAura Pro places its interpretation of your aura over the live video feed from your webcam.

If your webcam isn't working or if you don't have one, WinAura Pro will still show you your aura by placing it over a silhouette, as seen in the example picture above.

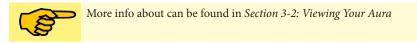

#### **Aura Details**

Figure 3-10

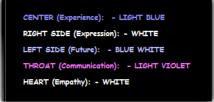

Provides details on the various sections of your aura and what color they currently are. What information is seen will change depending on what view you are in (either Normal View, Starman View or Chakra View). What each color means depends on what part of your aura it appears in.

#### **Aura View Switcher**

Figure 3-11

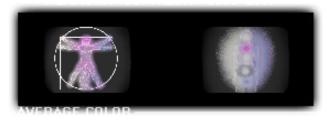

Access to the other WinAura Pro views, specifically Starman View (left) and Chakra View (right). Clicking on either one of them will trade the current view in the Your Aura window with the one you chose.

#### **Average Color**

#### Figure 3-12

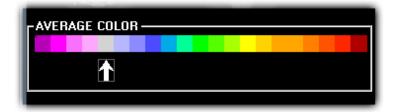

The Average Color bar tells you what your overall aura color is. The arrow currently points to your average color.

#### **Body Mind Spirit Graph**

Figure 3-13

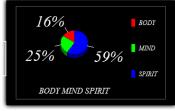

The Body Mind Spirit Graph shows your unique energy qualities and how they relate to your overall balance.

#### **Emotion Meter**

Figure 3-14

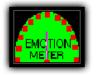

The Emotion Meter can be used like a polygraph to detect changes in the aura.

#### **Balance Graph**

Figure 3-15

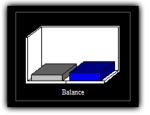

The Balance Meter shows left side / right side balance.

#### **Chakra Bar Graph**

Figure 3-16

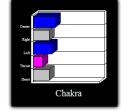

The Chakra Bar Graph shows relative aura frequency. Warm colors create higher readouts. This also changes depending on what view you're in

#### **Chakra Changes Graph**

Figure 3-17

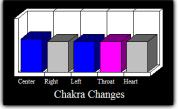

The Chakra Changes Graph shows the effects of outside influences on the aura. Higher bars mean constant changes.

#### Aura Rate Adjuster

Figure 3-18

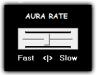

The Aura Rate Adjustment bar adjusts the speed and frequency at which WinAura reads the data coming from you. If it is set to 'Fast,' WinAura will update faster, but the video will move slower. However, if it is set to 'Slow', WinAura will not update as often, while the video will move smoothly. The ideal--and default position--is in the middle, but your requirements may vary.

#### Page 28

#### WinAura Users Guide

# Section 3-2: Viewing Your Aura

### **CALIBRATION MODE**

After clicking "Start", the main WinAura Pro screen will appear. There will be an initial calibration mode for approximately ten seconds as WinAura Pro begins to process the data coming from the Aura Handplate. (*Figure 3-19*).

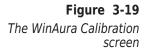

| WinAura            |                          |                          |              |                |           |
|--------------------|--------------------------|--------------------------|--------------|----------------|-----------|
| TEST LARGE PRINT   | VIEW TEXT SNAPSHOT SAVES |                          |              |                |           |
| NAME               | Pause                    |                          | 9:17:57 PM   | Remaining 2107 | 🔴 🗉 🕨     |
|                    |                          | CALIBRATING!             |              |                |           |
|                    |                          | Please stay centered     |              |                |           |
|                    |                          | in the window until the  | Const A      |                |           |
|                    |                          | calibration is complete! |              |                | _         |
|                    | 3 (                      | culbration is complete.  | Tree         |                |           |
|                    |                          |                          | 605 (r       | Chakra         | _/        |
| WINAURA COPY       | RIGHT 1996-2009          |                          |              | Cliakia        |           |
|                    | 2                        |                          |              |                |           |
|                    |                          | BODY                     |              |                |           |
| AVERAGE COLOR      |                          | MIND                     |              |                |           |
|                    |                          | MIND                     |              |                |           |
|                    |                          | SPIRIT                   |              |                |           |
|                    |                          | BODY MIND SPIRIT         | / //         | 1 1            |           |
|                    |                          |                          | Center Right |                | Heart     |
|                    |                          |                          | C            | Chakra Changes |           |
| EMOTION D<br>METER |                          | CALIBRATING              |              | A              | JRA RATE  |
|                    | Balance                  |                          |              | _              |           |
|                    |                          |                          |              | Fas            | t <> Slow |
|                    |                          |                          |              |                |           |
|                    |                          |                          |              |                |           |

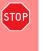

Please keep your hand on the Aura Handplate while WinAura is calibrating itself. If you take your hand off the Aura Handplate at any time before it can finish calibrating, you will not be able to use WinAura Pro!

Furthermore, if any time you remove your hand from the Aura Handplate, placing your hand back on the Aura Handplate will put WinAura Pro back into calibration mode; please wait another ten seconds for WinAura Pro to finish calibrating for you to continue using it.

You will know when WinAura Pro is finished calibrating itself when the red "CALIBRATING" text disappears and the main WinAura Pro window starts to regularly update the data about your aura (*Figure 3-20*).

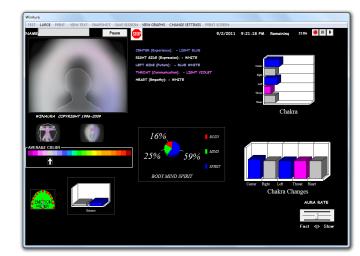

Once WinAura has finished calibrating itself, you are now free to use it as you see fit!

**Figure 3-20** The WinAura screen, live!

# **VIDEO CONFIGURATION**

**Figure 3-21** Editing the video settings

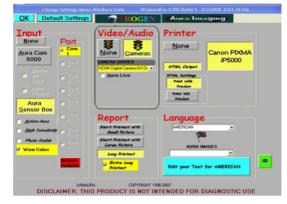

When you start using WinAura Pro, if you set everything up properly, then the webcam could be showing your image in the Your Aura (*Figure 3-9*) section of the main WinAura window. If, however, it is not showing up properly (either it is blank or a silhouette of a person is there instead), then you may need to adjust your camera's settings.

To do so, click on "**CHANGE SETTINGS**" in the main WinAura window's menu bar (*Figure 3-2*); doing so will load the Change Settings menu (*Figure 3-21*). From there, look at the "Video/Audio" section (circled in the above figure) and make sure your settings match that in the above example—with the "**Cameras**" button clicked and the proper setting selected in the "Camera Driver" setting. If it isn't—such as "None" is selected—then simply click on "Cameras" and then select the proper camera driver in "Camera Driver". If there is more than one driver, then simply select one and try it out; if it doesn't work, go back to "Change Settings" and try a different one.

When you're done, simply click on "OK" to exit the Change Settings menu and to return to the main WinAura window.

# **INPUT CONFIGURATION** Figure 3-22

Editing the input settings

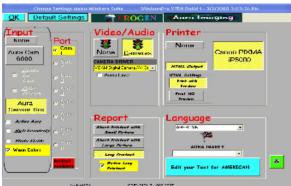

DISCLAIMER: THIS PRODUCT IS NOT INTENDED FOR DIAGNOSTIC USE

If WinAura Pro is not rendering your aura properly, or if WinAura simply claims that it can't recognize the Aura Sensor Box (Handplate), then WinAura may not be configured properly.

In that case, click on "CHANGE SETTINGS" in the main WinAura window's menu bar (*Figure 3-2*); doing so will load the Change Settings menu (*Figure 3-22*). From there, look at the "Input" and "Port" section (circled in the above figure) and make sure your settings match that in the above example—with at least the "Aura Sensor Box" button clicked and one of the

"Com" buttons under "Port" are colors black (instead of grey) and is selected. If it isn't—such as "Aura Cam 6000" is selected or none of the "Com" buttons under "Port" are selected—then simply click on "Aura Sensor Box" under "Input" and choose one of the black-colored "Com" buttons. Your Aura Sensor Box should work properly now.

If all of the "Com" buttons are colored grey—and none of them are colored black—you may need to "refresh" the connection to the Aura Sensor Box. First, make sure the Aura Sensor Box is properly connected to your computer (*Figure 2-14 and 2-15*). Next, click on "**Recheck Handplate**". This should refresh all pertinent equipment and one of the "Com" buttons should switch from grey to black. If it does, simply click on the newly black-colored "Com" buttons and click "OK" to exit the Change Settings menu.

# **O**THER **F**EATURES

**Figure 3-24** The Change Settings window

| Change Settings Mer                                  | nu-WinAura Suite                                                                                                    | WinAuraPro V7R0 Build 1- 3/3                                                                    | 1/2010 12:42:46 AM Rev:8-0-146                                      |
|------------------------------------------------------|----------------------------------------------------------------------------------------------------|-------------------------------------------------------------------------------------------------|---------------------------------------------------------------------|
| OK Defa                                              | ult Settings                                                                                                    | PROGEN                                                                                          | A#) 1                                                               |
| Input<br>None<br>Aura Cam<br>6000                    | Port<br>6 tom 1<br>6 tom 2<br>7 tom 3<br>6 tom 5<br>6 tom 5<br>6 tom | Video/Audio                                                                                     | Printer<br>None<br>KTML Colput                                      |
| Aura<br>Sensor Box                                   |                                                                                                    | Video Session Recording<br>Record High Res but Short<br>Record Low Res but Long<br>Record Audio | Language                                                            |
| <u>A</u> ctive Aura     Photo Stable     Warn Colors | C Com 14<br>C Com 15<br>Recheck<br>Handplate                                                                                                    | Report<br>Short Printout with<br>Small Picture                                                  | AMERICAN                                                            |
| ☐ High Sensitivity                                   |                                                                                                    | Short Printout with<br>Lorge Picture<br>Long Printout<br>Extra Long Printout                    | AURA IMAGES Photo Session Edit your text for AMERICAN Photo Session |
| DISCL                                                | WINAUR/                                                                                                    |                                                                                                 | ENDED FOR DIAGNOSTIC USE                                            |

There are other features you can access in order to affect the look of your aura in WinAura for a multitude of reasons—such as seeing only the differences between states or making the aura appear more vibrant to the user. These settings can be found in the Change Settings window in various locations. However, in affecting the appearance of the aura, they may not reflect one's true aura colors; if you are striving for accuracy, then it is not recommended that you use these features!

<u>ACTIVE AURA</u>: Found under "Input"; makes the aura appear to be more vibrant and alive.

**<u>PHOTO STABLE</u>**: Found under "Input"; does the reverse and makes the aura appear to be more stable. Colors also tend to remain the same and not change very often. This is perfect for taking screenshots of the subject's aura!

**WARM COLORS:** Found under "Input"; makes the colors "warmer" for a more appealing appearance.

**<u>HIGH SENSITIVITY</u>**: Found under "Input"; increases the sensitivity of the Aura Sensor Box (Handplate) in order to make the changes in the subject's aura more visible; any slight change to the subject's aura and biofield will have a very visible affect on their aura colors!

**AURA LIVE:** Found under "Video/Audio", but only when "Camera" is selected (*see Figure 3-21*); this doesn't affect the colors of the aura but instead allows for the aura to move with the subject if they move, rather than having the aura stay stationary in the middle of the screen. Perfect for video recordings of a subject's aura for a more realistic appearance!

When you're done, simply click on "OK" to exit the Change Settings menu and to return to the main WinAura window.

# FULL SCREEN MODE

**Figure 3-23** The WinAura menu bar

TEST LARGE PRINT VIEW TEXT SNAPSHOT SAVE SESSION VIEW GRAPHS CHANGE SETTINGS PRINT SCREEN

To view your aura in Full Screen Mode, click on the "LARGE" menu button in the WinAura's menu bar (*Figure 3-23*) while in the main WinAura screen. To switch back to regular mode from Full Screen mode, the "LARGE" button has been switched with the "SMALL" button; click it and WinAura will return back to the main WinAura screen.

# VIEWING THE DIFFERENT MODES

#### Figure 3-25

The three views of Win-Aura Pro (I-r); Standard view, Chakra view and Starman view

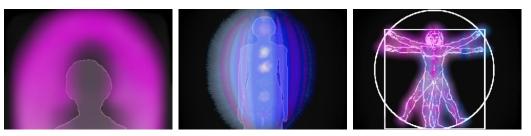

Clicking on the Aura View Switcher (*Figure 3-11*) allows you to switch between the three different modes: Standard view, Chakra view and Starman view. These three modes can also be seen when you switch to Full Screen mode.

As a reminder, Standard view (*Figure 3-25, left*) is simply a shoulders-up view of the subject's aura, perfect to see the subject's facial expressions and visible emotion for when—for example—an aura healing or wonderful scent is shared with them!

Chakra view (*Figure 3-25, middle*) allows for a more full body view of the subject's aura as well as the ability to see the subject's own chakra points over their body.

Finally, Starman view (*Figure 3-25, right*) gives the subject a view of their aura of their body literally from *all* sides. Specifically, the two arms and two legs on each side of the Starman figure represent the front and back of their arms and legs; this allows you to see changes in the subject's aura that would otherwise be hidden in the other views!

You can't, however, switch between these three views while you are in full-screen mode; to change them, simply click "SMALL" to exit out of full-screen mode and choose a new view, then click "LARGE" to return back into full-screen mode.

# MAXIMIZING YOUR AURA

To get the most out of viewing your aura, we suggest that you use proper lightning. A 40-watt full or wide flood lamp should work fine. Make sure you don't purchase a beam-style flood light as it may be too focused, washing our the subject's face while not properly lighting their body. Furthermore, it may be best to have a dark background behind the subject, such as a black blanket or sheet, just so it is easier to view the person's aura.

# Section 3-3: Printing With WinAura Pro

### INTRODUCTION

WinAura Pro can print a myriad of different documents, such as reports and screenshots, for the subject, providing them a personal analysis of their aura—and by extension, their own personality! WinAura Pro is compatible with just about every mainstream printer for your computer; if you can print normal documents, then you can print documents with WinAura Pro, as WinAura Pro requires no special changes or permissions to print!

# Setting Up

**Figure 3-26** Printing section of the Change Settings window

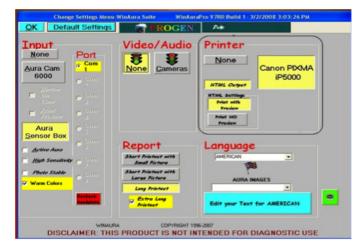

If you are using your printer for the first time, be sure you have properly installed the printer software as well as connected it to your computer. Please consult the printer's instructions for further help, as this document can not help you properly set up your printer with your computer!

First, make sure WinAura Pro is properly connected to your printer. To do so, click on "CHANGE SETTINGS" in the main WinAura window's menu bar (*Figure 3-2*); doing so will load the Change Settings menu (*Figure 3-26*). Under the "Printer" section, make sure your settings are similar to the ones in the figure above—specifically, your printer is selected (shown as a "Canon PIXMA" printer in the above example) and "None" is NOT selected. If your printer is not selected and "None" is selected, simply click on the button with your printer's name on it.

Next, click on "HTML Output"; this will allow for a cleaner designed document.

Finally, you can choose between "Print With Preview" and "Print NO Preview". If you choose "Print With Preview", a copy of your printout will be loaded on your screen so you can review the document and print from that window. If you choose "Print NO Preview" instead, your documents will print automatically with no previewing of the document.

To test to make sure WinAura Pro is connected to your printer, feel free to print out a simple screenshot of your aura. To do so, click on "**PRINT SCREEN**" in the main WinAura window's menu bar (*Figure 3-2*); this should print out a simple screenshot of your aura. If it doesn't, go back to the Change Settings window and make sure your printer is selected.

# **REPORT CUSTOMIZATION**

#### Figure 3-27

Report section of the Change Settings window

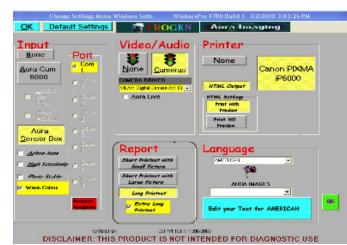

you and the aura subject are looking for!

Now that WinAura Pro and your printer are connected to one another, you can then customize the length of your reports. With WinAura Pro, you can shift anywhere between a simple single page printout to a very detailed thirty-plus page printout; it all depends on what

To change these settings, click on "CHANGE SETTINGS" in the main WinAura window's menu bar (*Figure 3-2*); doing so will load the Change Settings menu (*Figure 3-27*).Under the "Report" section are several options which allow you to change the size and detail level of your report. Once you have selected the type of printout that you would like, simply click on "OK" to exit the Change Settings menu and to return to the main WinAura window. These options are:

**SHORT PRINTOUT WITH SMALL PICTURE:** This will produce a short document with a small picture of the subject's aura—its size should be about half the width of the document. This option has only the most basic of information about the subject's aura and what their colors mean, and usually is only about five pages long.

**SHORT PRINTOUT WITH LARGE PICTURE:** This is the same as the previous option, except that the picture of the subject's aura should be about the same size as the width of the document.

**LONG PRINTOUT:** This option produces a more detailed report about the subject's aura, covering more in depth information about the subject's aura. This report is usually between 10 to 20 pages long.

**EXTRA LONG PRINTOUT:** This option is only available if you click on "Long Printout"; this is the longest printout WinAura and produce and is about 30 pages long. Everything that the subject can know about their aura can be found in this document!

# **PRINTING A REPORT**

**Figure 3-28** The WinAura menu bar

TEST LARGE PRINT VIEW TEXT SNAPSHOT SAVE SESSION VIEW GRAPHS CHANGE SETTINGS PRINT SCREEN

To print a report for a subject, click on the "PRINT" menu button in the WinAura's menu bar

Page 34

(*Figure 3-28*) while in the main WinAura screen. Depending on what settings you chose—for example, printing with or without a preview—then your report should print as normally as any other document on your computer.

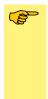

If your printer is correctly configured according to our instructions and guidelines then WinAura will produce high quality images and text printouts. If you encounter any errors such as fading text, streaks in the images, or low resolution pictures, then please consult your printer's operations manual and make any needed adjustments in the printer's own control panel. We at Aura Imaging are only familiar with the operations of the select few printers we approve for our service. Your individual print problems cannot be corrected by contacting us. Please keep the information to contact your printer manufacturer handy.

# **PRINTING A SNAPSHOT**

WinAura Pro also has the ability to print a 6x4 snapshot of the subject's aura, no matter what view they are in (Standard, Chakra or Starman view); this is similar to being able to print out a regular picture on a 6x4 photo-sized paper.

To print a snapshot for a subject, simply click on the "**PRINT SCREENSHOT**" menu button in the WinAura's menu bar (*Figure 3-28*) while in the main WinAura screen. Your printer will then print out a snapshot of the subject's aura at the very moment you selected "**PRINT SCREENSHOT**". As such, it is recommended that you choose the "**Photo Stable**" option in the Input section of the Change Settings window (*Figure 3-24*); this will allow the subject's aura to not change as much in order to ensure that a snapshot printing of their aura remains consistent.

# SAVING A COPY OF YOUR REPORT

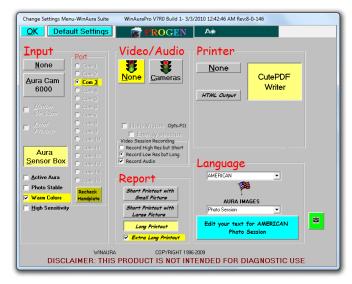

#### Figure 3-29

Printing section of the Change Settings window showing "CutePDF Writer"

It is possible to save a copy of your report for later printing or uploading to a website. There are two methods for doing this: as an HTML document and as a PDF document.

HTML documents can be uploaded online and viewed easily as a webpage, where as PDF documents need to be downloaded before someone else can view them online. On the other hand, HTML documents are spread over multiple files (where if one file is missing, your report will look incomplete) where as a PDF document is completely self-contained in a single file. As such, choosing either HTML or a PDF version depends on your needs; an HTML document is

best for uploading online to share with others as a webpage while a PDF file is perfect to email someone or for later printing.

#### Saving an HTML File

To save your report as an HTML file, first click on "CHANGE SETTINGS" in the main WinAura window's menu bar; doing so will load the Change Settings menu (*Figure 3-29*). Under the "Printer" section, make sure "Print with Preview" is selected; if it isn't, click on it. Next, make sure "HTML Output" is turned on; if it isn't, click it to turn it on. You can then choose what kind of report size you would like, as explained in the section "Report Customization" section above. Then click "OK" to close the Change Settings window to return to the main WinAura window.

Next, click "**PRINT**" in the main WinAura window's menu bar (*Figure 3-2*); doing so will load a copy of the subject's aura report in your computer's web browser (*such as Internet Explorer or Firefox*).

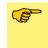

If the subject's report did NOT load in any web browser and began printing right away, then you did not adjust your settings properly. Go back and make sure both "Print with Preview" and "HTML Output" are active.

Once the subject's report has loaded in a web browser, go to the File menu and select "Save" or "Save Page As..."; depending on what web browser you are using, they may be called different things, but what they do are the same.

A new save window will appear. Find a location of where you want to save your files in and create a new folder for your save. Before you save, make sure you've selected a proper save format that allows you to save ALL the files on the page (such as "Web Page, complete" or "All files on website"). Then click "Save".

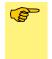

Make sure the save format you choose isn't something like to "Web Page, HTML only", or "Web Page, Single File". Also, once you've saved your HTML document, make sure that there are at least two folders/files: the main webpage document (ending in ".HTML") and either a folder with the same name as the webpage document (ending in "\_files") or a number of images from the webpage itself. If you didn't get this, delete these files and re-save them using a different format.

Once you have your HTML copy of the subject's aura report saved, it can then be uploaded asis to any website and shared with anyone you wish to share it with!

#### Saving a PDF File

To save your report as a PDF file, you will need to install a "PDF writer" onto your computer, if you don't already have one. PDF writers are a kind of "printer" which will allow you to "print" any document to a PDF file instead of on paper.

We recommend—and this document assumes—that you use an app called "CutePDF Writer" for Windows. CutePDF Writer is a FREE version of CutePDF Pro. Both can be downloaded at <u>http://www.CutePDF.com</u>. Instructions to install CutePDF Writer can be found at the website above.

You can, however, use any PDF writer that you prefer, as the method to save a PDF document of your aura report is generally the same no matter what you use. However, this document also assumes that a PDF writer has been installed and working properly on your computer.

First, click on "CHANGE SETTINGS" in the main WinAura window's menu bar (Figure 3-2);

doing so will load the Change Settings menu (*Figure 3-29*). Under the "Printer" section there is a large button where you can choose what printer you would like WinAura Pro to print from. You may already have a printer chosen, or perhaps you don't. Either way, click on the large button; a Printer select window will appear, allowing you to choose a different printer to print your report from. From there, choose the PDF writer that is installed on your computer (such as "Cute PDF Writer") and close the window; make sure that the big button now says the name of your PDF writer (*Figure 3-29*). Finally, select "**Print NO Preview**", and then click "**OK**" to close the Change Settings window.

Next, "**PRINT**" in the main WinAura window's menu bar (*Figure 3-2*); a new window should appear asking you where you would like to save your PDF file at. You may choose to rename it (making sure it still ends in ".**PDF**") and choose a location for your PDF document, and then click "**Save**".

Once you have your PDF copy of the subject's aura report saved, it can then be e-mailed to a customer or shared with anyone you wish to share it with!

# Section 3-4: Recording A Session

### INTRODUCTION

With WinAura Pro, you can record your WinAura sessions for posterity! Recordings are limited only by the size of your computer's remaining hard drive space, so they are perfect for keeping a record of either a subject's changes in their aura over time or to show the real-time effects of your aura-affecting products or service for others to see. Most of all, these recordings can be burned onto a CD for customers or for later viewing, and they can even be uploaded to YouTube for everyone to see; thus the recording feature is perhaps one of the most important features of WinAura Pro.

# Setting Up

Figure 3-30 Location of Recording controls

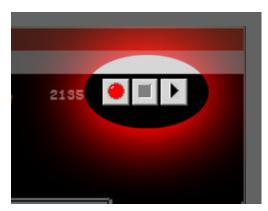

To record a session, locate the Session Record Controller in the upper-right hand of the main WinAura window (*Figure 3-30*). Using it is as simple as it appears, and is just as simple as using your VCR or DVR to record television programs.

#### **Figure 3-31** Session Record Controller, while you are <u>not</u> recording

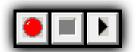

While you're *not* recording a session, the only two buttons that you can click are the red "Record" button and the black "Play" button. Likewise, the middle "Stop" button will be grey, as there is nothing happening that needs to be stopped (*Figure 3-31*).

To begin recording your session, simply click on the red "Record" button. What this will do is begin to record the *entire* contents of your screen and not just the WinAura Pro window. While it is recording, feel free to continue recording the WinAura Pro session; we recommend that you then go into full-screen mode in order to maximize the view of the subject's aura as you are recording.

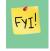

While you are in full-screen mode, the Session Record Controller disappears along with the main WinAura Pro window. To access the Session Record Controller, simply exit out of full-screen mode.

You can tell that you are in Record mode by looking at the Session Record Controller; while you are recording, both the red "Record" button and the black "Play" button will instead be grey, while the previously grey "Stop" button will now be black. Likewise, a camera icon will

Session Record Controller, while you <u>ARE</u> recording

Figure 3-32

appear below the Session Record Controller to show that it is recording (Figure 3-32).

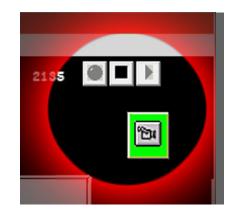

Once you have finished recording a WinAura Pro session, simply click on the black "Stop" button.

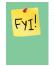

A CD can hold 700 MB of information, while a DVD can hold about 4.5 GB. On average, WinAura Pro records a session at about 4 MB/sec. This means, on average, a CD can hold about three minutes of WinAura Pro video while a DVD can hold about nineteen minutes. Keep this in mind while you are recording your session!

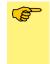

It may take a while for the Session Record Controller to switch from "Record Mode" (*Figure 3-32*) to "Stop Mode" (*Figure 3-31*), depending on how long you recorded your video for. In that case, after clicking the "Stop" button, please wait for the video to process; you will know it's done when the "Record" button switches from grey back to red.

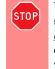

WinAura Pro can only keep one WinAura Pro recording at a time! Recording a session simply saves a copy of the video onto your computer. Thus, if you record a session, please save it first <u>before</u> you record another session! If you record a new session <u>before</u> saving the previous session— either burning it to a CD or simply moving/copying the original video file to a new location, you will delete your previous session!

# **PLAYING YOUR SESSION**

**Figure 3-33** Playback of a WinAura session video

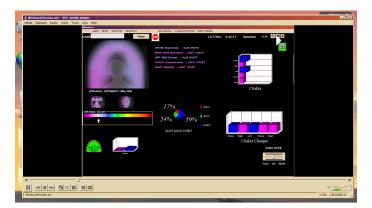

To playback a recorded session, simply click on the "Play" button in the Session Record Controller (*Figure 3-31*). The recorded video will load in a video player from outside of WinAura Pro (*Figure 3-33*).

To finish watching the video and to return to WinAura Pro, simply close the video.

#### WinAura Users Guide

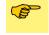

WinAura Pro can only keep one WinAura Pro recording at a time! As such, only the lastmost recording you made will be the one that will play.

# SAVING YOUR SESSION

**Figure 3-34** The WinAura CD Burner window

| Recorder Drive: | F:\                                                 |                     |                     |            |
|-----------------|-----------------------------------------------------|---------------------|---------------------|------------|
| Staging Area:   | C:\Documents a                                      | nd Settings\Progen\ | Local Settings\Appl | ication Da |
| Eles:           | autorun<br>C complay<br>E complay<br>E camplayficer |                     |                     |            |
|                 | Add                                                 | Remove              | Refresh             |            |
|                 |                                                     |                     |                     |            |

To save a recorded session, simply click on "SAVE SESSION" in the main WinAura window's menu bar (*Figure 3-2*); doing so will load the WinAura CD Burner window (*Figure 3-34*).

WinAura Pro sets everything up for you—specifically putting the video file in a folder with other files which allow you to watch the video on any other Windows PC computer. All you need to do is simply put a blank CD into your computer's CD-ROM drive and click "Burn...". This will then load the Windows CD Writing Wizard, which allows you to change the name of the CD that you are burning as well as other settings for the CD burner. Your CD will burn as soon as you complete the Windows CD Writing Wizard.

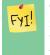

The default name that Windows gives the CD that you will burn is the date you are in right now, in the format of "Mmm DD YYYY" (*for example, "Jan 01 2012*", "*Oct 20 2010*"). While you are welcome to change the name of the CD to how you see fit, this instruction guide assumes the CD you will burn is going to be named in that date format.

Once your CD has finished burning, your computer will eject it. From there you are free to give it to a customer or burn more copies for yourself or other people. Likewise, you can then take the CD with the video on it and upload that video to YouTube.

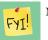

Now that your WinAura Pro session has been saved, you are free to record a new session!

# **UPLOADING YOUR VIDEO TO YOUTUBE**

To upload your video to YouTube, all you need to do is insert the CD of your WinAura session video to any computer (Windows or Macintosh is fine). Next, go to <u>http://www.YouTube.</u> <u>com</u>, click on "Upload" at the top of any page on YouTube and select the video from your CD-ROM drive, which should be titled **WinAuraSession.avi**. YouTube will then upload your video to your account, thus allowing you to share your video with others!

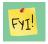

Remember, you need a YouTube account in order to upload videos to YouTube! They are free and effortless to sign up for one, and once you're signed up you can upload videos right away!

YouTube videos are limited to 15 minutes of length or less. Also, depending on the file size of your video and your internet connection speed, uploading your WinAura Pro session video will take some time. Please be patient while it uploads!

# Section 3-5: Understanding Graphs

#### INTRODUCTION

**Figure 3-35** The Graph feature

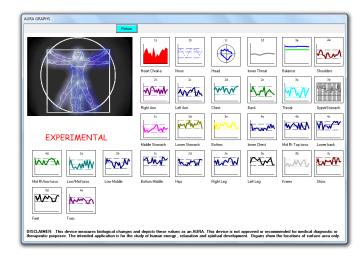

WinAura Pro can share with a subject not just the color of their aura, but the little tiny details going on in your body; this is the very basis of "biofeedback technology". However, unlike the beautifully simple nature of auras, the graphs are complex in their detail. This section will try to help making understanding these graphs a little simpler.

# **E**XPLAINATION

To access WinAura Pro's Graphs window, click on "**GRAPHS**" in the main WinAura window's menu bar (*Figure 3-2*); doing so will load the Change Settings menu (*Figure 3-35*). The Graphs window has at least twenty-nine different graphs showing the relative energy levels of the various parts of your body which WinAura Pro can read (via the Aura Sensor Box) as well as compare them with one another.

Figure 3-36

Different kinds of graphs (I-r): Circle, Filled Line, Thin Line

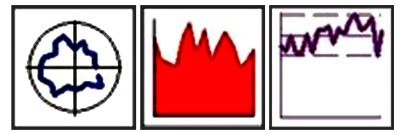

There are three kinds of graphs as seen in the Graphs window: Circle, Filled Line and Thin Line (*Figure 3-36*). What each of these graphs differ from one another:

**<u>CIRCLE (left)</u>**: If the graph lines protrude outward towards the end of the circle, then that expresses high levels of energy.

**<u>FILLED LINE (middle)</u>**: This graph shows your energy as one large block spiking over time.

**<u>THIN LINE (right)</u>**: This is the standard and most common line graph. The position of the line inside the graph represents the level of energy in that particular area.

**Figure 3-37** Different between energy levels (I-r): High and Low

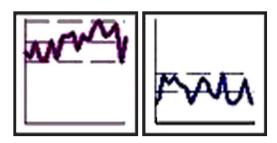

The graphs can also clearly show one's energy levels relative to one another, and how much or how little energy the subject has in that area (*Figure 3-37*):

**<u>HIGH ENERGY (left)</u>**: This graphs shows high energy levels, as they are more towards the top of the graph.

**LOW ENERGY (right):** On the other hand, this graphs shows low energy in that area, as it is more towards the bottom of the graph.

Understanding these graphs can really share a lot more information about the subject's aura than looking at their aura alone. For example, look for the graphs that are have higher energy or are moving upwards at a fast pace, and then look for the graph that lower energy or are moving downwards at a fast pace. Energy moving up too fast or down too slow could indicate a problem with energy flow. Keep in mind that energy speeds varies with time; it takes a little intuition see the problem areas in the graphs. We suggest looking at the Starman view for clues too.

# Section 3-6: Using AuraCam 6000 With WinAura

### INTRODUCTION

The beauty with WinAura Pro is its ability to sync it with other Progen/Aura Imaging products, including the AuraCam 6000! Switching to using the AuraCam 6000 instead of the standard webcam is a fairly simple process, but one that can have a very profound effect for yourself and your subject!

# SETTING UP

To connect the AuraCam 6000 to your WinAura Pro system, first find the WinAura/AuraCam connection cord which came with your AuraCam 6000 package (*Figure 3-38*). Note that it has a Serial (female) plug on one end and a 3.5" (male) plug on the other end.

Figure 3-38 The WinAura/AuraCam connection cord

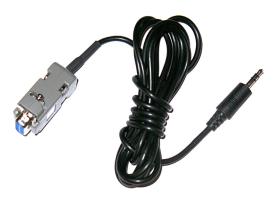

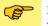

If you don't have this cord, or need another one, call our customer service line at **1-800-321-2872** and we will send you another cord. (*Additional costs may apply.*)

Next, attach the 3.5" (male) plug into the back end of AuraCam 6000's Sensor Box (NOT the WinAura Sensor Box) (*Figure 3-39, left*). Finally, plug the Serial (female) plug into any open Serial port on the back of your computer (*Figure 3-39, right*). This will connect the AuraCam 6000 camera to your computer and thus allow WinAura Pro to access your AuraCam 6000 camera.

#### Figure 3-39

Connecting the AuraCam 6000 camera system to your computer (I-r):

connecting the plug to the back of the AuraCam 6000's Sensor Box (left)

connecting the plug to the Serial port on the back of your computer (right)

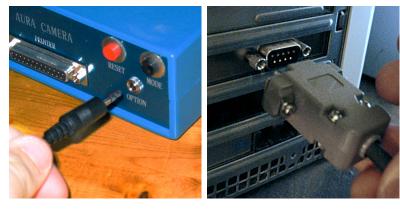

If you don't have a Serial port on your computer, then you will need a Serial-to-USB converter in order to continue. To find one, simply search online for a "serial to USB converter" or purchase one at any electronic hardware store. Remember that the WinAura/AuraCam connection cord has a Serial (female) end!

Figure 3-40

Editing the input settings

To finalize the connection between WinAura Pro and your AuraCam 6000 camera, you'll need to switch from using the Aura Sensor Box that WinAura Pro normally uses to the Sensor Box(es) attached to the AuraCam 6000 camera. First, click on "CHANGE SETTINGS" in the main WinAura window's menu bar (*Figure 3-2*); doing so will load the Change Settings menu (*Figure 3-40*). Next, under the Input section, click on the "AuraCam 6000" button.

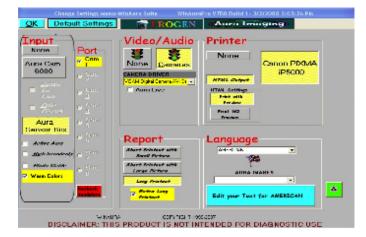

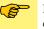

If the AuraCam 6000 has not been properly connected to WinAura Pro, then you may receive an error message saying that it isn't connected properly. Check the connections and try it again.

# FEATURES OF USING THE AURACAM 6000

Below the "AuraCam 6000" button in the Change Settings window (*Figure 3-37*) are two options: "Button On Cam" and "Print Picture"; these are features which allow you to control where you want to print an aura photo from. Specifically:

**<u>BUTTON ON CAM</u>**: Select this option if you would like for the subject's aura photo to be taken by the AuraCam 6000 itself.

**<u>PRINT PICTURE</u>**: Select this option if you would like to print a picture of the subject's aura photo using your printer.

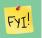

You can print an aura photo using both options!

#### WinAura Users Guide

# SECTION 3-7: USING HELPING HAND

#### INTRODUCTION

#### Figure 3-41

An aura healing session in progress, showing two separate auras at once

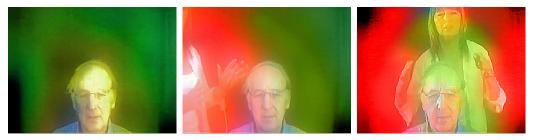

By hooking up the Helping Hand sensor, two users can see their aura at the same time; this can help the users perform, among other things, an aura healing on one another, as you can see the effects one user's aura has on the other.

# Setting Up

To use the Helping Hand sensor, first follow the instructions covered in *Section 2-2 Plugging In Hardware* in order to hook up the Helping Hand Sensor to the Aura Sensor Box. Next, have the second subject—such as an Aura Healer—connect the Helping Hand sensor to their hand, with the main sensor attached to the second subject's middle finger and the other two sensors attached to their index and ring fingers (it doesn't matter which of the two sensors are attached to what finger) (*Figure 3-42*). You'll also notice that the finger straps have little metallic sensors on the insides of them; make sure they touch the insides of the subject's fingers.

**Figure 3-42** Putting the Helping Hand sensor to your hand

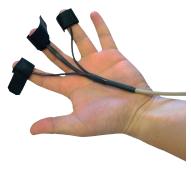

Then, flick the Helping Hand Sensor switch on the back-end of the Aura Sensor Box to turn the connection on *(Figure 3-43)*.

#### Figure 3-43

Flick the switch on the back of the Aura Sensor Box up in order to use the Helping Hand sensor

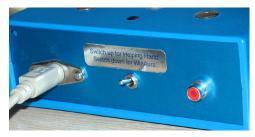

Finally, to make sure the Helping Hand sensor is working properly, simply begin a new WinAura session and have a subject place their hand on the Aura Sensor Box. The aura of the person using the Helping Hand sensor should appear around that person, usually as a different color than the subject (*Figure 3-41*).

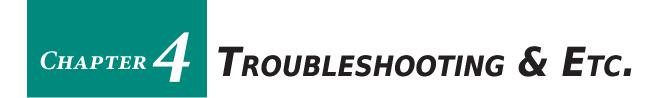

This chapter covers common troubleshooting problems and answers, as well as provide further information on the various software and hardware features of WinAura Pro and its accessories.

<u>Section 4-1</u>: Issues with Windows 7 Installation and Use <u>Section 4-2</u>: Your Dongle Security Key <u>Section 4-3</u>: Problems With Loading Graphs

# SECTION 4-1: YOUR DONGLE SECURITY KEY

### INTRODUCTION

**Figure 4-1** WinAura Dongle Key [USB]

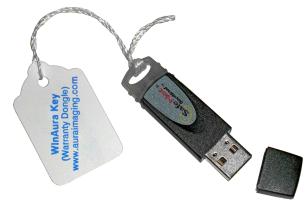

Your copy of WinAura Pro comes with a USB dongle key (*Figure 4-1*) which allows you to run your copy of WinAura Pro (as well as other WinAura products by Progen/Aura Imaging). WinAura Pro will NOT function if your dongle key is not connected to your computer.

# **Use Points**

The WinAura Dongle Key comes with, on average, 2000 use points. Each time something specific happens within WinAura, points are removed from your total amount. The list of what WinAura actions remove points and by how much are:

| Starting Up                                    | — 1 point  |
|------------------------------------------------|------------|
| Placing your hand on the Aura Sensor Box       | — 1 point  |
| Recording a video                              | - 2 points |
| Printing a report (without graphs) or snapshot | - 2 points |
| Printing a report (with graphs)                | - 3 points |
|                                                |            |

# WHEN YOU RUN OUT

**Figure 4-2** No more points!

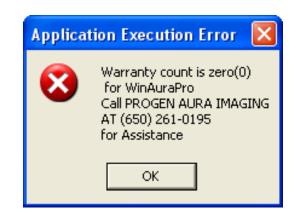

When your WinAura Dongle Key use point counter reaches zero (0) points, you will no longer be able to use WinAura Pro with that WinAura Dongle Key. If you attempt to use WinAura Pro with an empty WinAura Dongle Key, you will receive an error message telling you that you no longer have any points left (*Figure 4-2*). Please contact us as soon as possible so we can help you with a new WinAura Dongle Key.

Page 47

### **"DONGLE NOT FOUND" ERROR**

If for some reason WinAura Pro is not able to locate your WinAura Dongle Key, but you are positive that the Dongle Key is connected to your computer and its green light is on *(Figure 2-20)*, then your computer itself may not recognize it.

To fix this error, go to your **Start Menu** and select **Control Panel** (*Figure 4-3*). This will open up the "Control Panel" window.

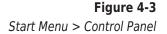

| Owner                     |                                      |
|---------------------------|--------------------------------------|
| Internet                  | 😥 My Documents                       |
| E-mail<br>Outlook Express | My Pictures                          |
| 👋 Windows Update          | _ 💋 My Music           😡 My Computer |
| WinAura V6R2 BLD1         | My Network Places                    |
| MSN Explorer              | 📴 Control Panel                      |
| W Microsoft Word          | Connect To                           |
| Windows Media Player      | () Help and Support                  |
| AOL Instant Messenger     | D Search                             |
| All Programs 🕨            |                                      |
|                           | 🖉 Log Off 🛛 🗿 Turn Off Computer      |
| 🐉 Start 🛛 🙆 My Documents  | To correct Dongle not fo.            |

Next, you'll need to locate the specific control panel that allows you access to your application and driver settings, which differ between Windows XP and Vista/7:

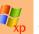

Locate "Add or Remove Programs" from within the Control Panel folder and double-click on it (*Figure 4-4*). The "Add or Remove Programs" window will appear.

Locate "**Programs and Features**" from within the Control Panel folder and double-click on it. The "Programs and Features" window will appear.

| Figure 4-4                             |  |
|----------------------------------------|--|
| The Control Panel (from<br>Windows XP) |  |

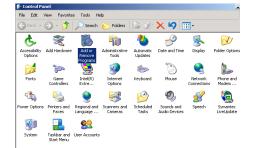

In both Windows XP and Vista/7, the window that appears will contain a list of what programs and drivers you have installed in your computer (*Figure 4-5*).

|              | Figure 4-5 |
|--------------|------------|
| Add or Remov | e Programs |

| Currently installed programs:                                                   | Sort by: Name |       |
|---------------------------------------------------------------------------------|---------------|-------|
| W LiveUpdate 1.6 (Symantec Corporation)                                         | Sce           | 2.92  |
| Wcrosoft Data Access Components KB070669                                        |               |       |
| W Microsoft Word 2000                                                           | Size          | 72.37 |
| 🗸 NJStar Communicator                                                           | Size          | 15.59 |
| 🔜 Norton AntiVirus 2002                                                         | Size          | 13,99 |
| Sa Outlook Express Q837009                                                      |               |       |
| BaaCOM                                                                          | Size          | 0.85  |
| 🛱 Sentinel System Driver                                                        | Sce           | 0.40  |
| Cick here for support information.                                              |               | LIC   |
| To change this program or remove it from your computer, click Change or Remove. | Change        | Remov |
| 19 VBRuttine                                                                    | Skoe          | 0.05  |
| WCAM Camera Utilities 6.8.5.8 (Remove only)                                     | Size          | 1.88  |
| 🛃 Wexpoint Media Player                                                         | Size          | 4.59  |
| WinAura VGR2 Build 1                                                            | Size          | 3.20  |
| Windows Media Rayer Hotfix [See Q828026 for more information]                   | Size          | 17.15 |
| B Windows XP Hotfix - K0023102                                                  |               |       |
| 🛃 Windows XP HotFix - KB824105                                                  |               |       |
|                                                                                 |               |       |

When that window of programs and drivers appears, locate "Sentinel System Driver" or

"Sentinel Protection Installer 7.5.0" and either:

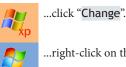

...right-click on the item and select "Change" from the menu.

This is the application required to locate the WinAura Dongle Key when it's attached to your computer; if WinAura Pro is not able to locate it even after you've plugged it in, chances are that this program that is acting up.

After clicking "Change", a new window titled either "Sentinel System Driver -InstallShield Wizard" (*in Windows XP*) or "Sentinel Protection Installer 7.5.0 -InstallShield Wizard" (*in Windows Vista*/7) will open. When it does, click "Next" to go to the "Program Maintenance" page (*Figure 4-6*).

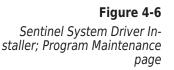

| 📸 Sentinel Syste                | em Driver - InstallShie                                                                                       | eld Wizard |        | ×      |  |  |  |  |
|---------------------------------|----------------------------------------------------------------------------------------------------|------------|--------|--------|--|--|--|--|
| Program Main<br>Modify, repair, | tenance<br>or remove the program.                                                                             |            |        | 1274   |  |  |  |  |
| C Modify                        | Change which program<br>Custom Selection dialog<br>installed.                                                 |            |        |        |  |  |  |  |
| • Repair                        | Repair errors in the program. This option fixes missing or corrupt files,<br>shortcuts, and registry entries. |            |        |        |  |  |  |  |
| C Remove                        |                                                                                                    |            |        |        |  |  |  |  |
| InstallShield ———               |                                                                                                    | < Back     | Next > | Cancel |  |  |  |  |

On the "Program Maintenance" page, click "**Repair**" (*Figure 4-6*) and then click "**Next**" to go to the "Ready to Repair the Program" page (*Figure 4-7*). From there, simply click "**Install**" to begin the repair process.

# Figure 4-7

Sentinel System Driver Installer; Ready to Repair the Program page

| Sentinel System Driver - InstallShie                                      | ld Wizard                        |                      | 2               |
|---------------------------------------------------------------------------|----------------------------------|----------------------|-----------------|
| Ready to Repair the Program<br>The wizard is ready to begin installation. |                                  |                      | 94              |
| Click Install to begin the installation.                                  |                                  |                      |                 |
| If you want to review or change any of<br>exit the wizard.                | your installation s              | ettings, click Back. | Click Cancel to |
| IMPORTANT:                                                                |                                  |                      |                 |
| Please remove all USB SuperPro l                                          | ceys before con                  | tinuing!             |                 |
| Please remove all USB SuperPro l                                          | ceys before con                  | tinuing!             |                 |
| Please remove all USB SuperPro l                                          | ceys before con                  | tinuing!             |                 |
|                                                                           | xeys before con                  | tinuing!             |                 |
| Please remove all USB SuperPro l                                          | <b>xeys before con</b><br>< Back | tinuing!             | Cancel          |

When the installer has finished installing its repairs, it'll say "InstallShield Wizard Completed". At that point, simply click "Finish" to quit the installer.

Finally, we suggest then restarting your computer in order to ensure the WinAura Dongle Key driver will function properly.

If the WinAura Dongle Key still fails to operate properly after this, simply contact Progen/ Aura Imaging's customer service help at **1 (800) 321–AURA** so we can assist you further.

# Section 4-2: Issues with Windows 7 Installation and Use

### INTRODUCTION

We strive to ensure WinAura Pro works perfectly on your computer. However, because not all computers are created the same, problems may occur either before or after you've installed WinAura Pro. Hopefully, this section will help you resolve those issues.

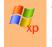

The instructions and troubleshooting answers on this page only apply to WinAura Pro users running Windows Vista/7. If you are using Windows XP and are having problems with installing or using WinAura Pro, please contact our customer service line at 1 (650) 261–0195.

# CHANGE SETTINGS <u>Before</u> Installing

Before you try to install or reinstall WinAura Pro, you may need to change some settings on your computer, which are found in several locations.

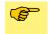

If you are trying to install WinAura Pro for the first time, please read *Section 2-1: Installing WinAura Pro* first before continuing!

### **Change User Account Control Settings**

First, click on the Start Menu and locate the "Search programs and files" box. Click in the "Search programs and files" box and type "*user account*". A number of items will automatically appear (*Figure 4-9*). Find the "Control Panel" section and click on the item called "Change User Account Control settings".

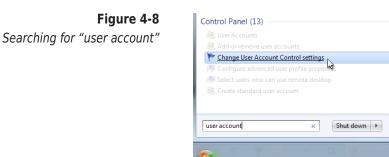

This will open the window, "User Account Control Settings". Once it's open, find and drag the lever on the left all the way down to "Never notify", then click "OK" to close the window.

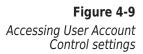

|               | helps prevent potentially harmful programs from making changes to your computer.<br>ser Account Control settings                                                                      |
|---------------|----------------------------------------------------------------------------------------------------|
| Always notify | Never notify me when:                                                                                                    |
|               | <ul> <li>Programs try to install software or make changes to<br/>my computer</li> </ul>                                                                                               |
|               | I make changes to Windows settings                                                                                                    |
| -   -         | 1 Not recommended. Choose this only if you need to                                                                                                    |
|               | <ul> <li>For recommentation, choose that while in your meet to<br/>use programm that are not certified for Windows 7<br/>because they do not support User Account Control.</li> </ul> |
| Never notify  |                                                                                                    |

#### Page 50

#### **Change Windows Firewall Settings**

Next, go back to the Start Menu and select "Control Panel" on the right side of the menu. This will open the window, "Control Panel". From there, locate and click on "System and Security" (*Figure 4-11, left*), and then click on "Windows Firewall" (*Figure 4-11, right*).

| 00      | - 📑 🕨 Co | ntrol Panel 🔸                                                                                          |          | - 47 Search Con P                                                                                              |   | 🗲 🗣 🗣 🕹 🗸 🗸                                                                                                    | System ar | nd Security > - 47 Search Co                                                                                                    | on 🔎 |
|---------|----------|----------------------------------------------------------------------------------------------------|----------|----------------------------------------------------------------------------------------------------|---|----------------------------------------------------------------------------------------------------|-----------|----------------------------------------------------------------------------------------------------|------|
| File Ed | t View 1 | Fools Help                                                                                             |          |                                                                                                    | F | ile Edit View Tools Help                                                                                                 |           |                                                                                                    |      |
|         | Adjust y | our computer's settings                                                                                |          | View by: Category -                                                                                            |   | Control Panel Home System and Security                                                                                   | Y         |                                                                                                    | Â    |
|         | t        | System and Security<br>Review your computer's starts<br>Back up your computer<br>Find and fix problems | 88       | User Accounts and Family<br>Safety<br>Mad or remove user accounts<br>Set up parental controls for any user     |   | Network and Internet<br>Hardware and Sound<br>Programs                                                                   | <b>1</b>  | Change User Account Centrel setting: Troublebase common computer problems Restore your computer to an earlier time Windows Firewall Check firewall attract. Wilew a program through Windows Firewall                     |      |
|         |          |                                                                                                    | <b>N</b> | Appearance and<br>Personalization<br>Change the theme<br>Change desktop background<br>Addust arcame availation |   | User Accounts and Family<br>Safety<br>Appearance and<br>Personalization<br>Clock, Language, and Region<br>Face of Access |           | Cineck reveal status   "Milow a program through vindows Hewail System View amount of RAM and processor speed Check the Vindows Experience Index   @Allow remote access   See the name of this computer   @Device Manager |      |

This will load the "Windows Firewall" menu. From here, click on "Turn Windows Firewall on or off" on the left of the window (*Figure 4-12, left*), and this will open the "Customize Settings" window (*Figure 4-12, right*). From there, select "Turn off Windows Firewall (not recommended)" for both "Home or work (private)" and "Public" network settings. Then click "OK", which should return you to the "System and Security" page of the Control Panel.

Figure 4-11

"System and Security" (left) and "Windows Firewall" (right) in the Control Panel

**Figure 4-12** Windows Firewall menu (left) and Windows Firewall settings (right)

| Edit View Tools Help              |                                                                                                    | What are network locations?                      |
|-----------------------------------|----------------------------------------------------------------------------------------------------|--------------------------------------------------|
|                                   | Help protect your computer with Windows Firewall                                                                                        | Home or work (private) network location settings |
|                                   | Windows Firewall can help prevent hackers or malicious software from gaining access to your computer through the Internet or a network. |                                                  |
| hange notification settings       | How does a firewall help protect my computer?<br>What are network locations?                                                            | Turn off Windows Firewall (not recommended)      |
| 11 Water Contraction Contractions | Update your Firewall settings                                                                                                    | Public network location settings                 |
|                                   | Windows Firewall is not using the recommended settings                                                                                  |                                                  |
|                                   | your computer.<br>What are the recommended settings?                                                                                    | Turn off Windows Firewall (not recommended)      |

#### **Change Windows Update Settings**

In the "System and Security" page of the Control Panel, click on the "Turn automatic updating on or off" link in the "Windows Update" section (*Figure 4-13, left*). From there, locate the "Important Updates" drop down menu; click it and select "Never check for updates (not recommended)" (*Figure 4-13, right*). You can then close the window.

#### Figure 4-13

Turn automatic updating on or off link (left) and Important updates settings (right)

| Appearance and<br>Personalization<br>Clock, Language, and Region | System<br>View amount of RAM and processor speed<br>Check the Windows Experience Index   @ Allow remote access<br>See the name of this comouter   @ Device Manager | Image: System and Security + Windows Update + Change settings         4p         Security           File Edit View Tools Help         5         5         5                                                                   |
|------------------------------------------------------------------|----------------------------------------------------------------------------------------------------|----------------------------------------------------------------------------------------------------|
| Ease of Access                                                   | Windows Update                                                                                                    | Choose how Windows can install updates                                                                                                    |
|                                                                  | Check for updates                                                                                                    | When your computer is online, Windows can automatically check for important updates and install them<br>using these settings. When new updates are available, you can also install them before shutting down the<br>computer. |
|                                                                  | Power Options<br>Require a password when the computer wakes  <br>Change what the power buttons do   Change when the computer sleeps                                | How does automatic updating help me?                                                                                                    |
|                                                                  | Backup and Restore Backup your computer Restore files from backup                                                                                                  | Never check for updates (not recommended)                                                                                                    |
|                                                                  | 🏝 Computer 🦼                                                                                                    | Install new updates: Every day v at 3:00 AM v                                                                                                    |

### **Change Task Bar Behavior**

Right-click on the Start menu icon and select "**Properties**" (*Figure 4-14*); this will open the "Taskbar and Start Menu Properties" window.

**Figure 4-14** Right-click to for the Taskbar's menu

| Properties |  |
|------------|--|

When the "Taskbar and Start Menu Properties" window opens (*Figure 4-15*), click on the "Taskbar" tab. Then, under the "Taskbar appearance" section, locate the option "Auto-hide the taskbar". If it isn't already checked, please check it. Finally, click on the "Apply" button on the bottom of the window to close it.

|                  | Figure  | 4-15   |
|------------------|---------|--------|
| Click "Auto-hide | the tas | skbar" |

| askbar Start Menu Toolbars  |               |   |
|-----------------------------|---------------|---|
| Taskbar appearance          |               |   |
| Lock the taskbar            |               |   |
| Auto-hide the taskbar       |               |   |
| Use small icons             |               |   |
| Taskbar location on screen: | Bottom        | - |
| Taskbar buttons:            | Never combine | - |

# Time to Install!

Hopefully these changes will help with your installation of WinAura Pro on your computer. To continue to install WinAura Pro, please read *Section 2-1: Installing WinAura Pro*.

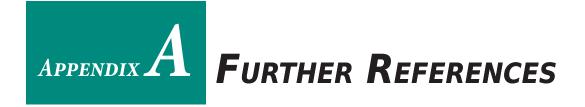

This section covers some important books and further reading material which we feel covers some of the most important basics of auras, aura photography, reiki healing, chakras and all other important fields of study which make WinAura Pro a powerful tool to aide both students and teachers alike in those areas.

# **APPENDIX A: FURTHER REFERENCES**

### INTRODUCTION

There are plenty of amazing books out there which not only helped us refine and perfect WinAura Pro over the years, but they also help you make better use of the data and information which WinAura Pro provides its users concerning their aura, aura colors and what they mean.

This list is but some of the great number of books that exist which can help you learn even more about this wonderful world of auras; regardless if you are new to this world or consider yourself to be an expert's expert, there is still ALWAYS something new to be learned. As such, if there was ever a good place to start, it would be this list:

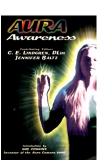

AURA AWARENESS — what your aura says about you, C. E. Lindgren, Litt, Jennifer Baltz. ISBN 0-9652490-5-0

"After reading Aura Awareness, we feel inspired about our abilities to sense, explore and utilize more of the personal energies which surround us, and highly recommend it to others who would like to find out more about this path to growth. In the words of Guy Coggins, "When we realize that everything originates from within, we'll see that all the love, peace, and happiness in the universe is inside, waiting to be expressed ... When you learn about your aura, you can begin to see and appreciate the profound and unique splendor of your own energy." — Mary & David Dohrmann (mddorman@jeffnet.org)

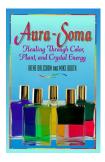

AURA SOMA — By Irene Dalichow and Mike Booth

How to find balance and harmony with color therapy. Includes wonderful definitions of 93 colors and color combinations.

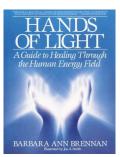

HANDS OF LIGHT — By Barbara Ann Brennan, Ph.D.

A must have handbook for light workers of the New Age. A complete, illustrated scientific and spiritual study on the workings of the human aura by a former NASA scientist

#### WinAura Users Guide

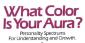

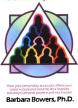

WHAT COLOR IS YOUR AURA? Personality Spectrums for Understanding and Growth — by Barbara Bowers

Wonderful, entertaining, down to earth, in depth personality analysis of the primary aura color patterns. Pages are colored for easy reference.

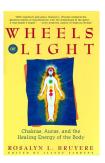

#### WHEELS OF LIGHT — By Rosalyn Bruyere

A fascinating sociological, historical look at the cultural origins of the human aura, the Kundalini and the chakra system. Devotes a section to the longest scientific study to date proving the existence of Auras, the Rolf study at UCL., which she participated in.

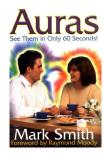

#### SEE YOUR AURA IN 30 SECONDS — By Mark Smith

He offers practical exercises to enable you to quickly learn how to see auras yourself. Formerly a well known musician, he describes the auras of many celebrities and politicians including Jackie O. and Jerry Garcia of the Grateful Dead. A fun book.

Other books about auras that make for a good read include:

- Andrews, Ted: How To See and Read the Aura
- Brennan, Barbara Ann: *Emerging*
- Bain, Gabriel Hudson: Living Rainbows, Develop Your Aura Sight
- Berger, Ruth: The Secret Is In The Rainbow
- Cayce, Edgar: Auras
- Essene Fellowship Of Peace staff: Creative Color
- Gardner, Joy: Color and Crystals
- Hall, M.P.: Spiritual Centers In Man
- Kunz, Dora Van Gelder, The Personal Aura
- Leadbetter, Charles W.: Man Visible and Invisible
- Liberman, Jacob O.D., PhD.: Light Medicine of the Future
- Luscher, Max: *The Luscher Color Test*
- Mann, John and Short, Lar: *The Body of Light*
- Oslie, Pamela: *Life Colors*
- Panchadasi, Swami: The Human Aura, Astral Colors and Thought Forms
- University Of The Trees: You Are a Rainbow
- White, George Starr M.D. The Story of the Human Aura

# These books, and many others, can be found on our online store. You can visit it by going to any web browser and going to:

http://www.auraphoto.com/contact/store.shtml.

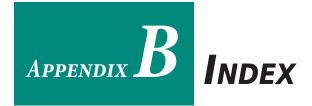

# Can't find something? Maybe a shortcut can be found here!

#### WinAura Users Guide

# Appendix B: Index Symbols

### A

Active Aura.....32 AuraCam 6000.....46 Aura Live.....33 Aura Rate Adjuster.....29 Aura Sensor Box.....4, 6, 16 Configuration.....31 If hand is lifted off.....21, 22, 30

# B

Button On Cam.....47

# С

Calibration Mode.....22, 30 Change Settings Appearance.....32 General.....8 Input Settings.....31, 47 Printer.....35 Webcam.....31 Customer Service.....ii

# D

Disclaimer....iv Dongle Key.....5, 51 Error....52 Installing....18

# Ε

# F

Full Screen Mode.....2, 7, 33, 41

# G

Graphs.....3, 7, 44

# Η

Helping Hand.....2, 4, 17, 48 High Sensitivity.....33

Page 58

HTML Output.....35 HTML Report.....38

# 

Installing AuraCam 6000.....46 Aura Sensor Box.....16 Helping Hand.....17 Webcam.....18 WinAura....10 WinAura Dongle Key.....18

\_

Κ

# Μ

Menu Bar....25

# Ν

# 0

### Ρ

PDF Report.....39 Photo Stable.....32 Points.....26, 51 Printing.....3, 35 Report.....36 Snapshot.....37, 47 With AuraCam 6000.....47 With/Without Preview.....35

# Q

#### R

Recording.....3, 40 Controller.....26, 40, 41

#### WinAura Users Guide

Playback.....41 Saving.....42 Uploading to YouTube.....43 Reports Extra Long.....36 Long.....36 Printing.....36 Saving.....38 Saving as HTML.....38 Saving as PDF.....39 Short.....36

# S

Saving Report.....37 Video Session.....42 Serial-to-USB.....ix System Requirements.....viii

### Т

Troubleshooting AuraCam 6000 isn't working with WinAura.....47 "Cannot Find Key" error.....19 Dongle not found.....52 Helping Hand sensor isn't working.....48 My previous WinAura recording is gone!.....41 Ran out of points.....51 WinAura Pro is stuck on Calibration Mode.....30 "WinAura requires a handplate connection" error.....19 WinAura won't start.....19

# U

USB-to-Serial.....ix

### V

Views.....2, 27, 33 Chakra....2, 34 Change Appearance.....32 Full Screen Mode.....33 Standard.....2, 33 Starman.....2, 34 Tips.....34

#### W

Warm Colors.....33 Warranty Info.....iv Webcam.....5, 18 Configuration.....31 WinAura.....vi Aura Appearance.....32 Calibration Mode.....22, 30 Installing.....10 Screen Details.....24 Sensor Box Configuration.....31 Starting.....20 Using AuraCam 6000.....46 Webcam Configuration.....31 WinAura Dongle Key.....4, 18, 51 Error.....52 Points.....26, 51

# X

Y

YouTube.....3, 40, 43

### Ζ

#### Page 59

AGING SYSTE

# **PRODUCT CATALOG** WHAT ELSE DOES AURA IMAGING PROVIDE?

WinAura Pro isn't the only product that Aura Imaging provides! We have a wide collection of products which complement or extend your copy of WinAura Pro.

**WINAURA STAR** — A straight-forward aura program which allows users to get a quick shot of their current state. Words wonderful at shows, allowing users to show off the power and abilities of their product and service without anything getting in the way.

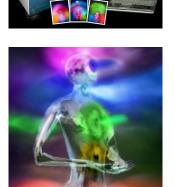

**WINAURA 3D (with Aura Augmentation)** — The next generation of Aura Imaging programs! This program allows you to see your aura in 3D, both as a computer-generated image AND in 3D using a 3D-compatible television or apparatus! Best of all, the "Aura Augmentation" feature allows users to see their auras in real life, as a psychic or aura reader would... moving with them as they move. It's as close as one can get to seeing their aura in real life!

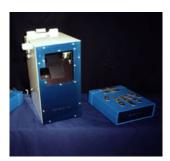

**AURACAM 6000** — The original and best aura camera EVER. Perfected over thirty years by interaction and consultation from well known professional psychics and aura readers, the AuraCam 6000 represents the best in Aura Photography technology, allowing users and photographers to take the most realistic photos of auras anyone has ever seen.

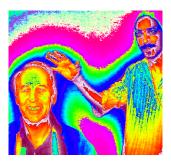

**IRUV** — A new generation of technology which gives users a fresh look into a new world. By using infrared (IR) and ultraviolet (UV) lighting, users are able to make the invisible visible by allowing those lighting systems illuminate that which normally is unknown under normal lighting. What aspects lay hidden under so-called "visible" light? Quite a lot, and the IRUV system can help you to see them all.

#### Page 60

# AND FINALLY...

# DON'T FORGET...!

Progen Customer Service is available to help you with your problems!

Feel free to call us at 1-800-321-AURA for immediate assistance.

You can also mail us your defective product(s) to: 116 Stambaugh St., Redwood City, CA. 94060.

We also have skilled customer service representatives who can personally help you guide through WinAura Pro and all of our other products simply by emailing them with your questions. We can even show you how to use WinAura Pro over the internet on your computer itself!

You can also visit our website at <u>http://www.auraphoto.com/</u> to learn more about how you can maximize your WinAura Pro system and increase customer interest in your goods and services.

You can also visit our YouTube page at <u>http://www.youtube.com/auraimaging</u>. Our YouTube page is complete with all kinds of important and wonderful videos about auras, WinAura, television appearances of famous and interesting people using our products, and a huge collection of customers like yourself getting the most out of their copy of WinAura Pro. And best of all, our YouTube account is the internet's most popular collection of aura-related videos and discussion with almost 1.5 million video views! Just imagine what that can do for your product or service once you use WinAura to create a video for it in action and upload it online!

Finally, we once again thank you for your purchase of our WinAura Pro system. We greatly appreciate the time and energy you have put into your aura-related craft and we deeply honored to be a part of it. We hope you enjoy using WinAura Pro and wish you many years of success for you and your craft while WinAura Pro is your loyal companion.

# Section 2-4: Installing Other Languages

**O**VERVIEW

# **Different Document Types**

To install WinAura Pro, first insert the WinAura Install disc

(For this section, cover: \* How to install other language packets into WnAura Pro

# Section 4-1: Common Troubleshooting Answers

### Lıs

(A list exists, talk to Bob)

WinAura Users Guide

# SECTION 4-3: ADDITIONAL USEFUL INFORMATION

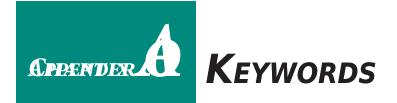

Whits AhaptPro.is meant to be as powerful but straight-forward as possible in order for its users to make the most out of it. However there will be certain terms and phrases which you may not be familiar with, so we've decided to cover their definitions here.

# **A**PPENDIX **A: K**EYWORDS